[https://www.halvorsen.blog](https://www.halvorsen.blog/)

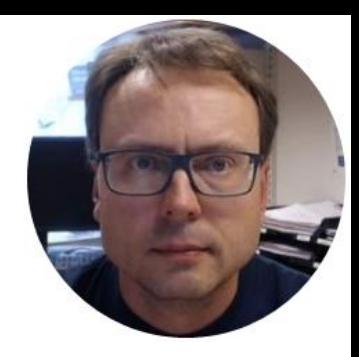

# OPC with

## Measurement Studio

# 2019

Hans-Petter Halvorsen

### Table of Contents

- [OPC](#page-5-0)
- [Measurement Studio](#page-10-0)
- [Distributed System Manager](#page-17-0)
- [Visual Studio](#page-29-0)
- [Read Data from OPC Server](#page-33-0)
- [Write Data to OPC Server](#page-55-0)

### Demo Applications

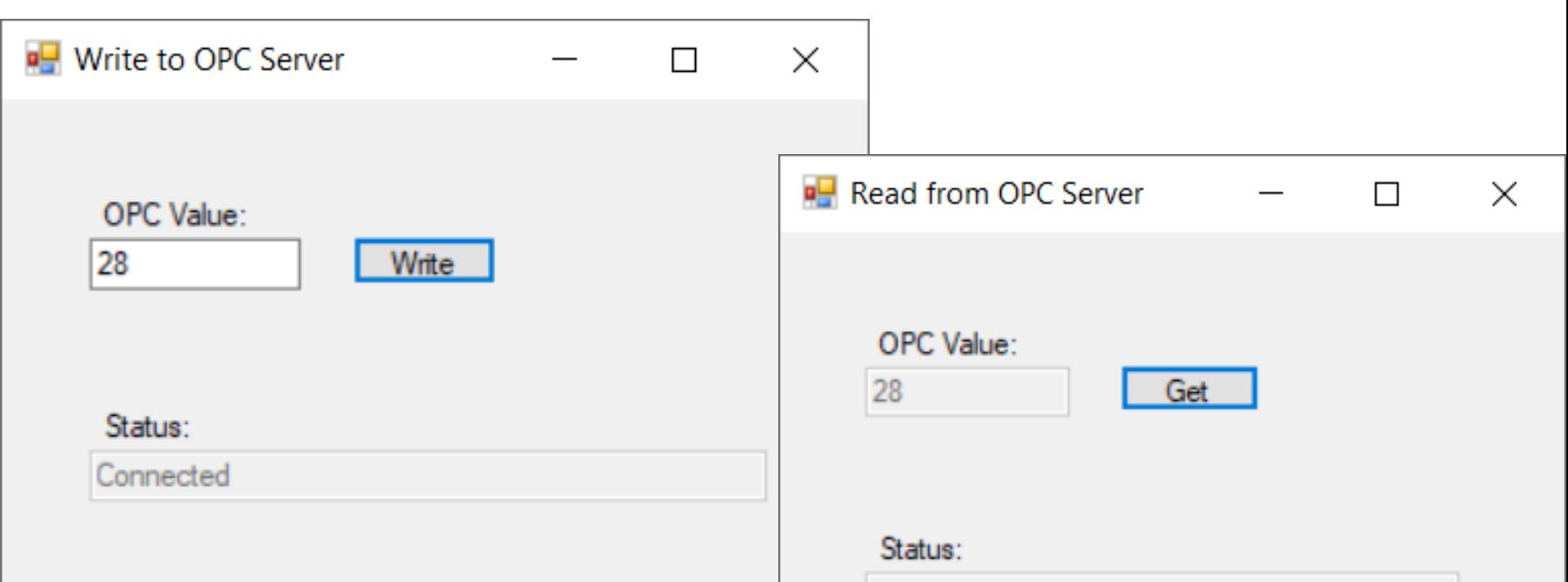

Connected

### Tools

- Visual Studio 2019
- Measurement Studio 2019
- LabVIEW 2019 DSC Module Run-Time System
- OPC Server
	- Matrikon OPC Simulation Server

### Downloads

• Visual Studio:

<https://visualstudio.microsoft.com/downloads>

- National Instruments: [www.ni.com/download](http://www.ni.com/download)
- Matrikon:

<https://www.matrikonopc.com/products/opc-drivers/opc-simulation-server.aspx>

<span id="page-5-0"></span>[https://www.halvorsen.blog](https://www.halvorsen.blog/)

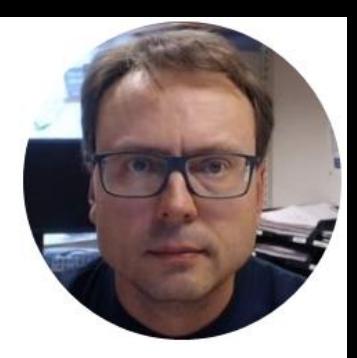

## OPC

Hans-Petter Halvorsen

### OPC

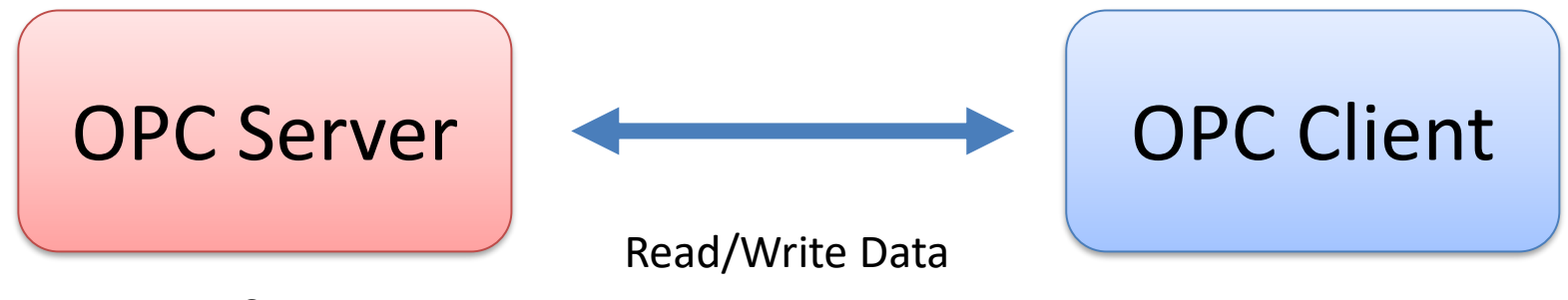

Data Storage

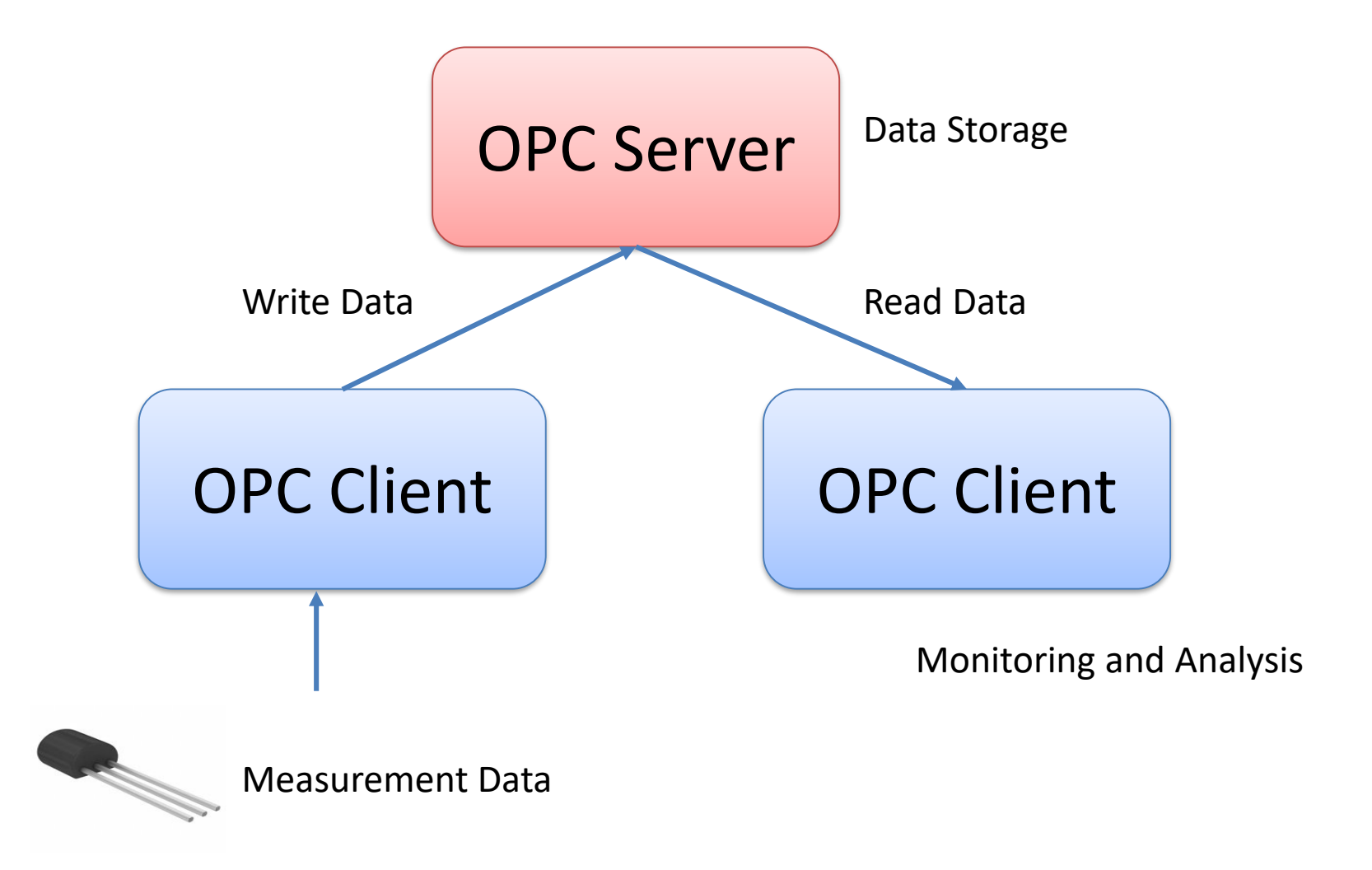

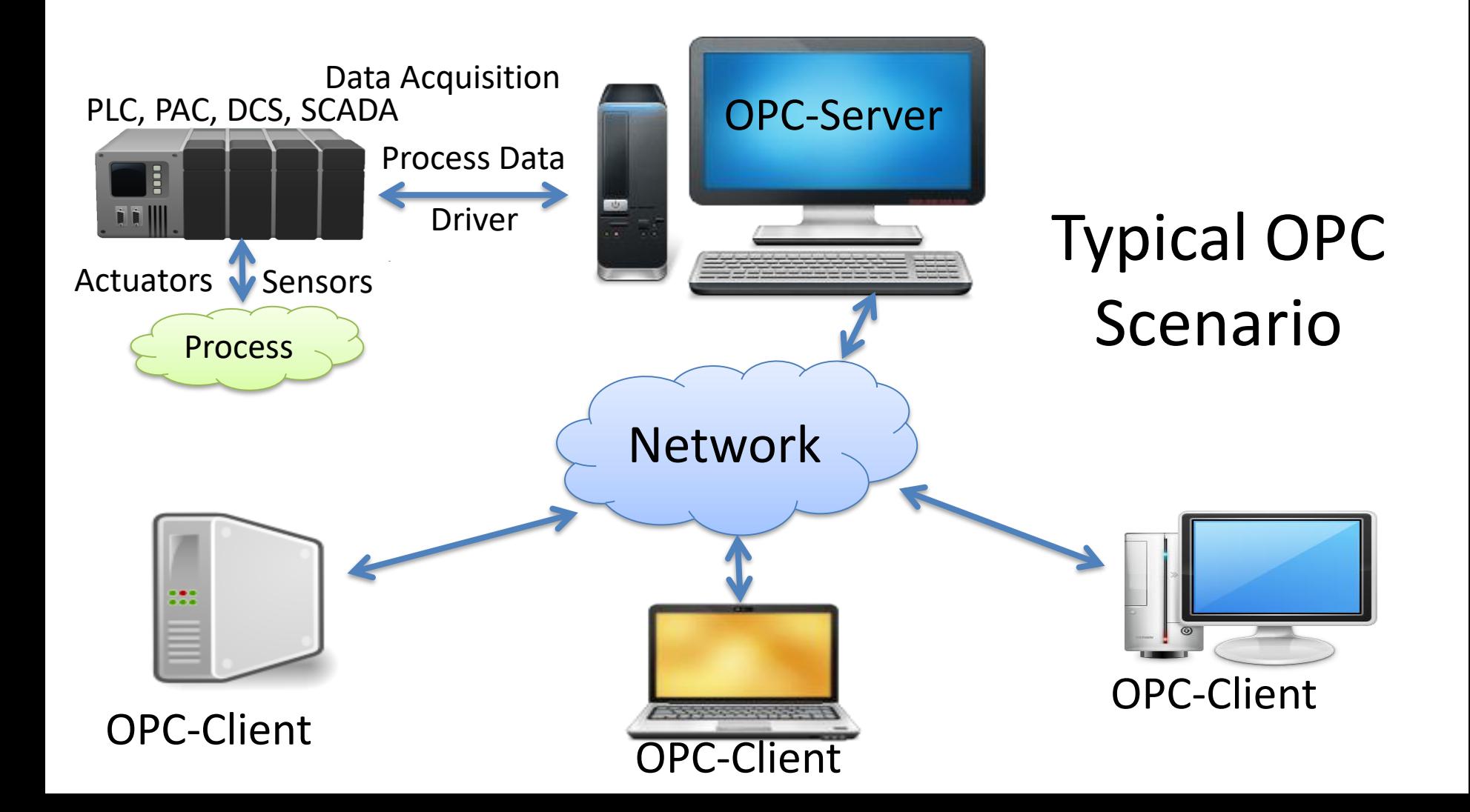

### OPC Specifications

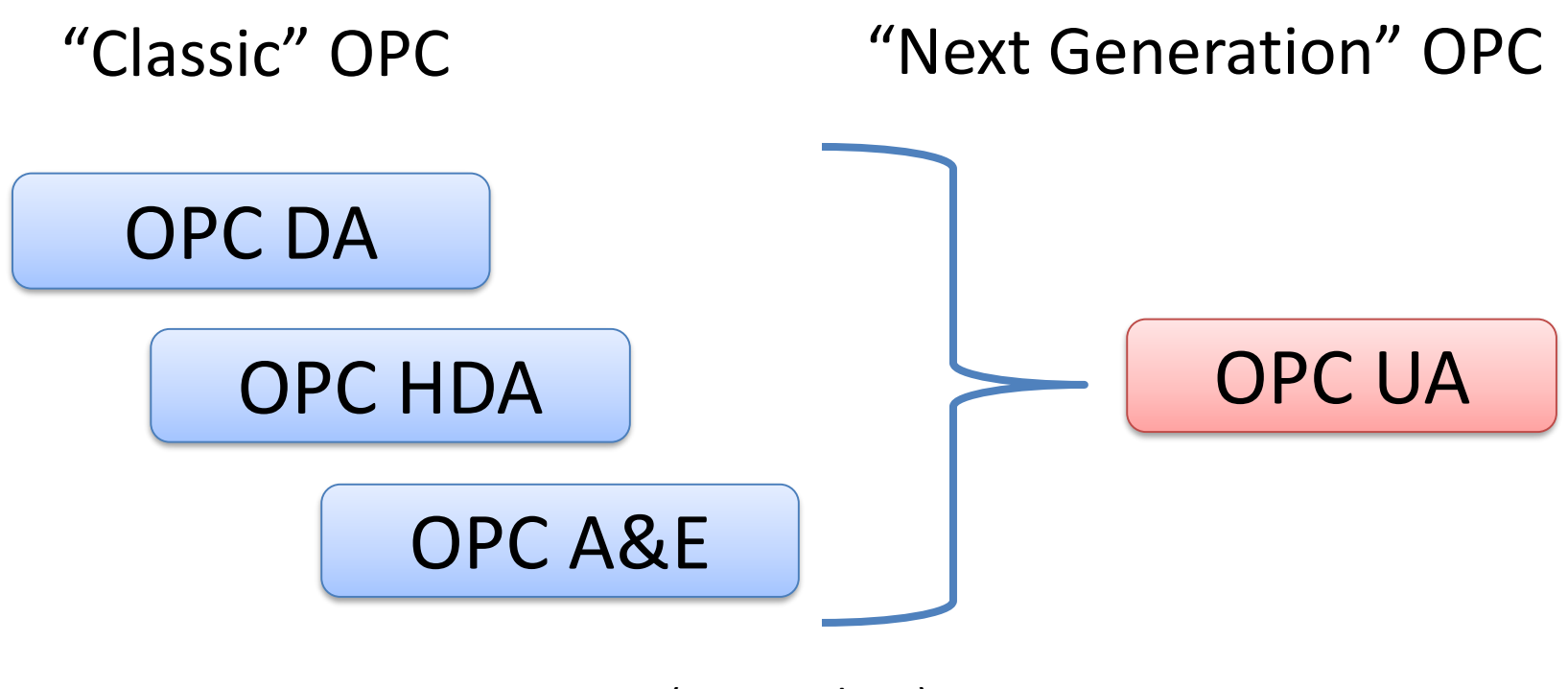

... (Many others)

<span id="page-10-0"></span>[https://www.halvorsen.blog](https://www.halvorsen.blog/)

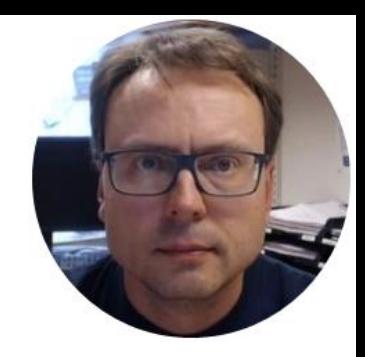

# Measurement Studio

Hans-Petter Halvorsen

### Measurement Studio

- Measurement Studio is an add-on to Visual Studio
	- This means you cannot use Measurement Studio without Visual Studio
	- Measurement Studio contains a set of Class Libraries and some Wizards/Templates for creating Applications using these features
- It supports some of the functionality to Visual Studio/C# users that exist in LabVIEW
- Measurement Studio is developed by National Instruments
- Visual Studio is developed by Microsoft **<sup>12</sup>**

### Measurement Studio

Measurement Studio is an integrated suite of tools and class libraries designed to help developers create measurement and automation Windows Forms, Windows Presentation Foundation (WPF), and Web Forms applications using Microsoft .NET technologies.

### Measurement Studio - Class Libraries

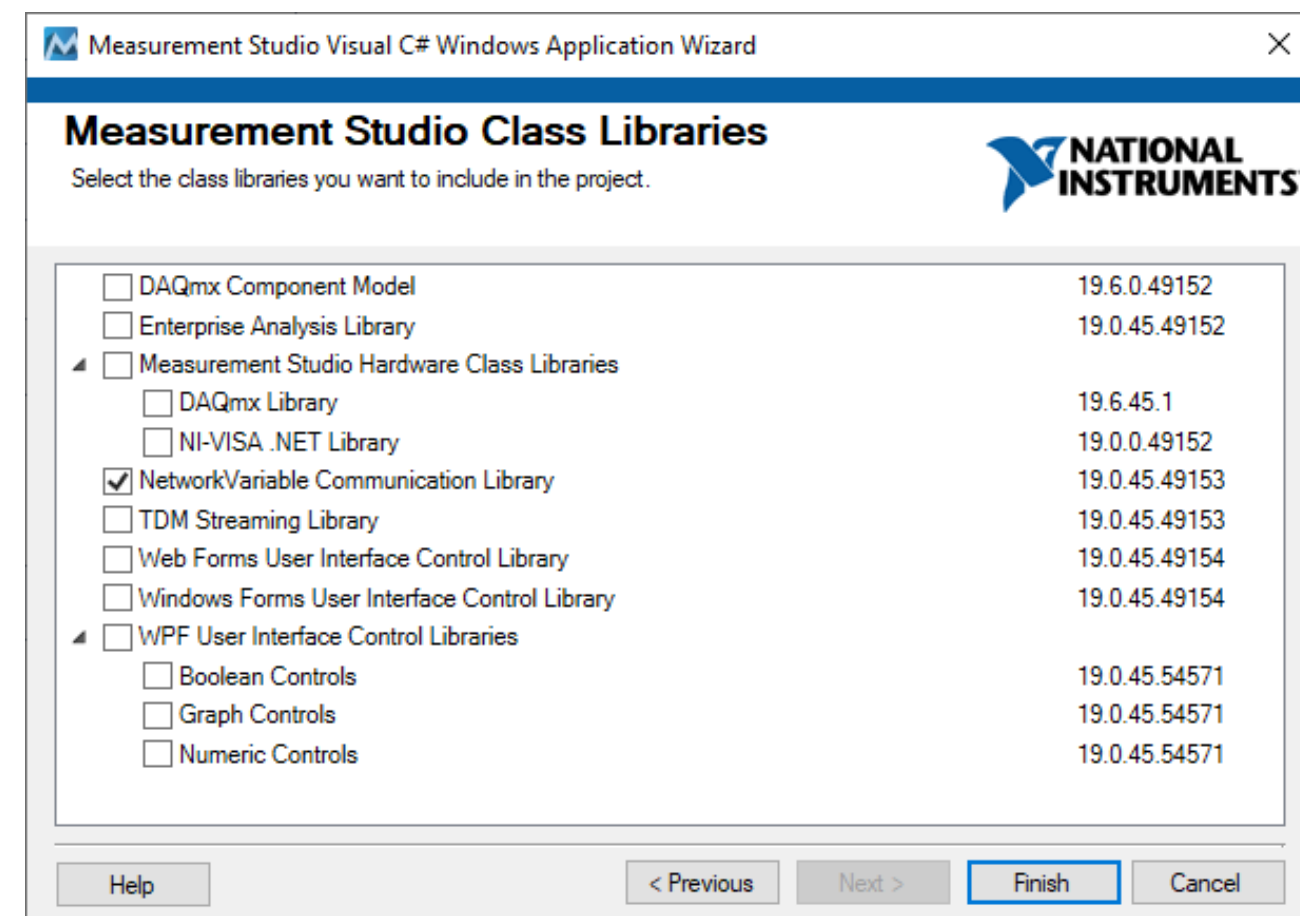

### Measurement Studio

- Measurement Studio 2015
	- For older version of Visual Studio
	- Can be used in Visual Studio 2019 with some modifications
	- You use "**DataSocket**" functionality to communicate with an OPC Server

#### • **Measurement Studio 2019**

- Supports the new Visual Studio 2019
- They have changed the way you communicate with an OPC Server.
	- The "DataSocket" functionality has been removed!!!
	- You now need to use the "**NetworkVariable**" functionality

### Software

- Visual Studio 2019
- Measurement Studio 2019
- LabVIEW DSC Module 2019
	- In order to communicate with an OPC Server using Measurement Studio 2019 you also need the LabVIEW DSC Module (or just the LabVIEW DSC Module Run-Time System).

### LabVIEW DSC Module

- LabVIEW DSC Module is an additional module for LabVIEW
- DSC Datalogging and Supervisory Control
- Exchanging data between Measurement Studio applications and OPC servers requires LabVIEW DSC (LabVIEW DSC Module Run-Time System)

[www.ni.com/download](http://www.ni.com/download)

<span id="page-17-0"></span>[https://www.halvorsen.blog](https://www.halvorsen.blog/)

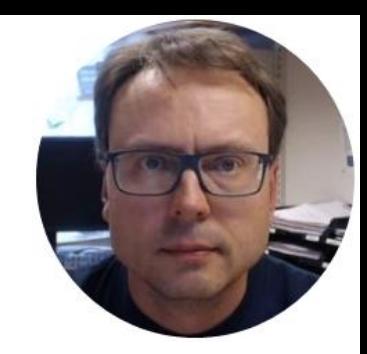

# Distributed System Manager

Hans-Petter Halvorsen

### OPC with NetworkVariable

The following paragraphs explain how to use NetworkVariable with an OPC server using the LabVIEW DSC Run-Time System.

- **1. Install LabVIEW Datalogging and Supervisory Control (DSC)** Run-Time System.
- **2. Install your OPC server**. Only OPC2 and higher are supported by LabVIEW DSC Run-Time System.
- 3. Select Start»All Programs»National Instruments»**Distributed System Manager** to launch the application.
- 4. Right-click localhost and select **Add Process** to create a new process. Type Test\_Process in the Add Process dialog box and click OK. Grouping variables by process allows you to organize your variables. You can start and stop processes independently, which allows you to easily manage your variables.
- 5. Right-click on Test\_Process and select **Add I/O Server**.
- 6. For the I/O Server Type, **select OPC Client** and click Continue.
- 7. Type Test\_OPC in the **Enter IO Server Name** dialog box and click OK.
- **8. Select the OPC server** that you want to access through the Network Variable API from the list of Registered OPC Servers you installed in step 3 and click OK.
- 9. Right-click on Test\_Process and select **Add Variable** to launch the **Shared Variable Properties** dialog box.
- 10. In the Shared Variable Properties dialog box, select the **Enable Aliasing** checkbox and click the Browse button.
- 11. In the Browse for Variable dialog box, select one of the OPC items from the OPC I/O server you configured in step 6.
- 12. Click OK to **bind the new variable to the OPC source**.
- 13. Click OK to return to NI Distributed System Manager. Use the new variable as you would any other shared variable. You can access the variable you have configured through the .NET **NetworkVariable class library**, as you would any other network variable.

#### [http://zone.ni.com/reference/en-XX/help/375857B-01/mstudionetvar/netvar\\_opc/](http://zone.ni.com/reference/en-XX/help/375857B-01/mstudionetvar/netvar_opc/) **19**

### Distributed System Manager

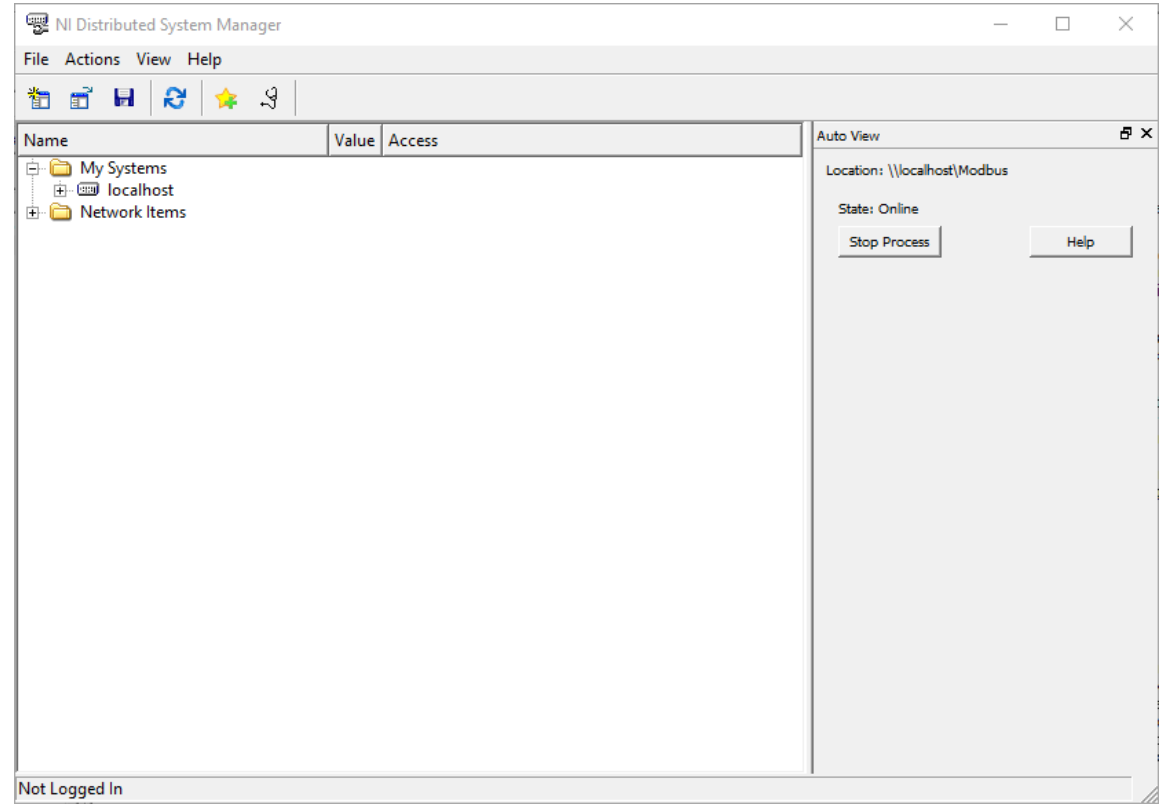

### Add Process

- Right-click localhost and select **Add Process** to create a new process.
- Type, e.g., "OPCProcess" in the Add Process dialog box and click OK.
- Grouping variables by process allows you to organize your variables.
- You can start and stop processes independently, which allows you to easily manage your variables.

#### **图 NI Distributed System Manager**

File Actions View Help

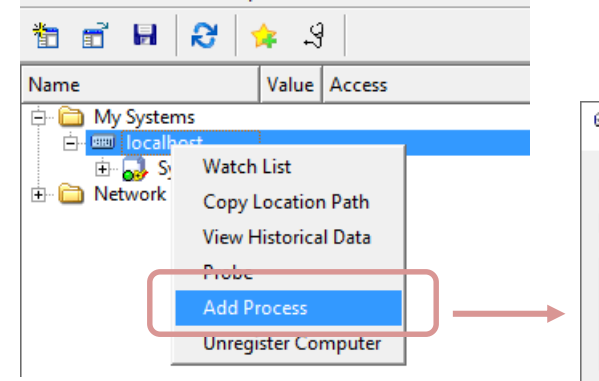

### Add Process

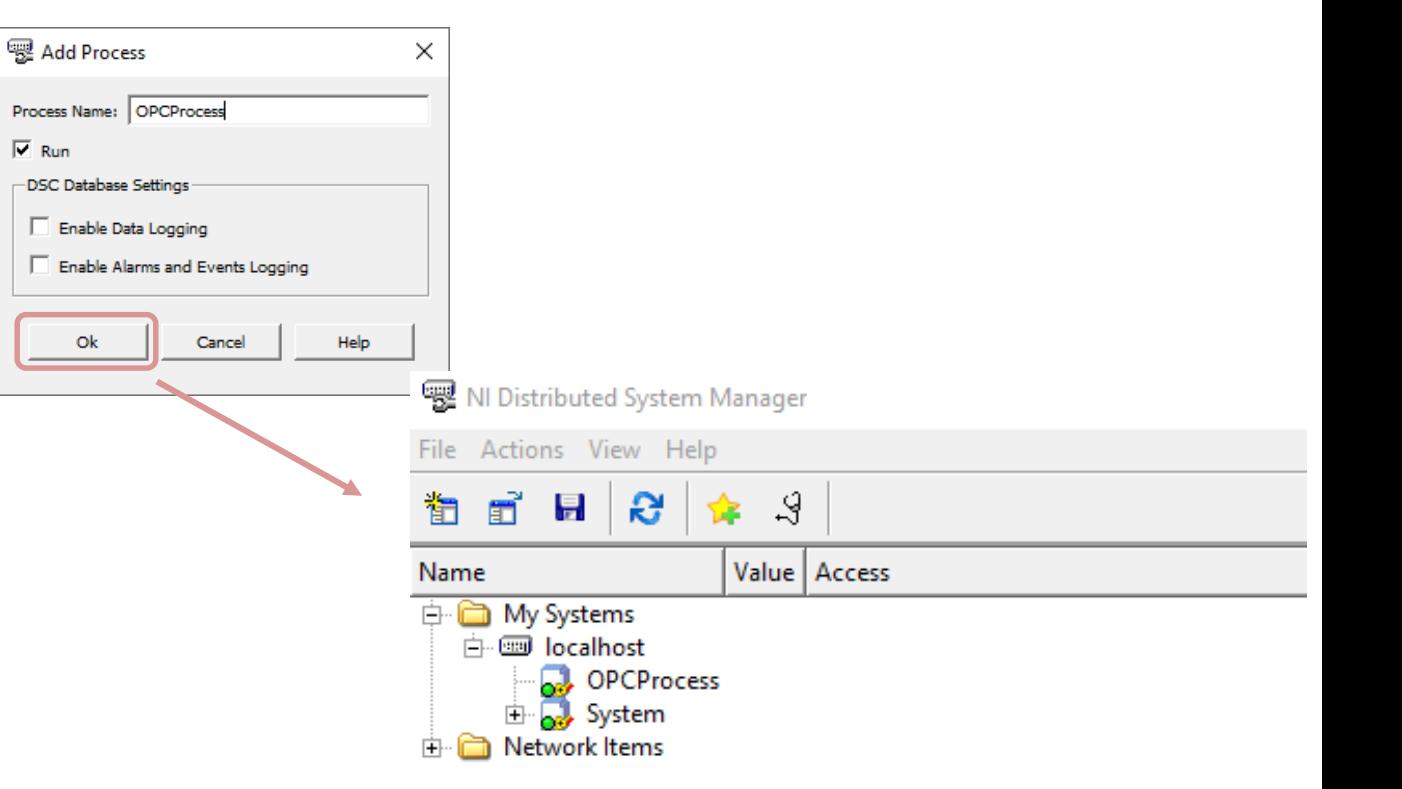

### Add I/O Server

#### Right-click on "OPCProcess" and select **Add I/O Server**.

**W** NI Distributed System Manager File Actions View Help  $\mathbb{R}$  and  $\mathbb{R}$ ್ಲಿ Value Access Name in My Systems 白 (iiii) localhost **Watch List** Syster Network Item Copy Location Path **View Historical Data** Probe وصاحا وتسميح المامي Add I/O Server.. **Stop Process Edit Process Remove Process** 

#### For the I/O Server Type, **select OPC Client** and click Continue.

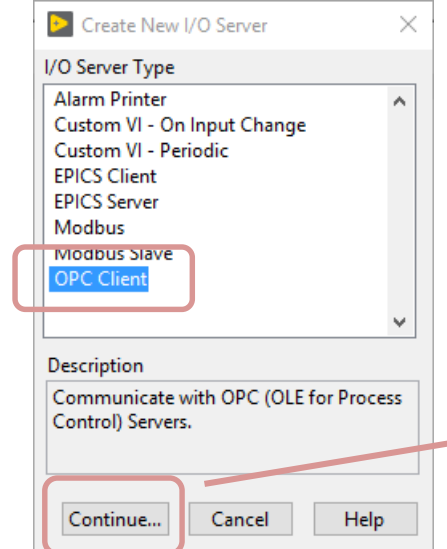

Type, e.g., "OPC\_IOServer" in the **Enter IO Server Name**  dialog box and click OK.

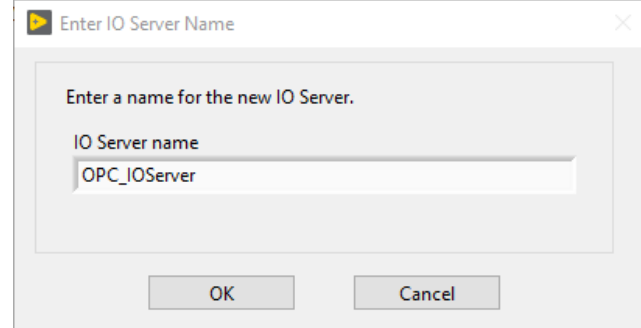

### Select OPC Server

#### **Select the OPC server** that you want to access through the Network Variable API from the list of Registered OPC Servers and click OK.

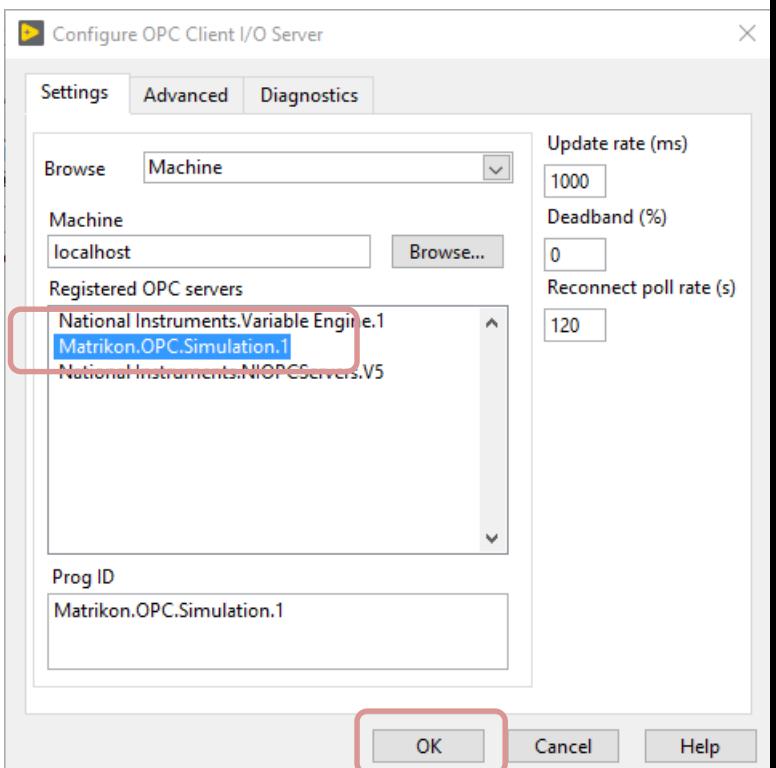

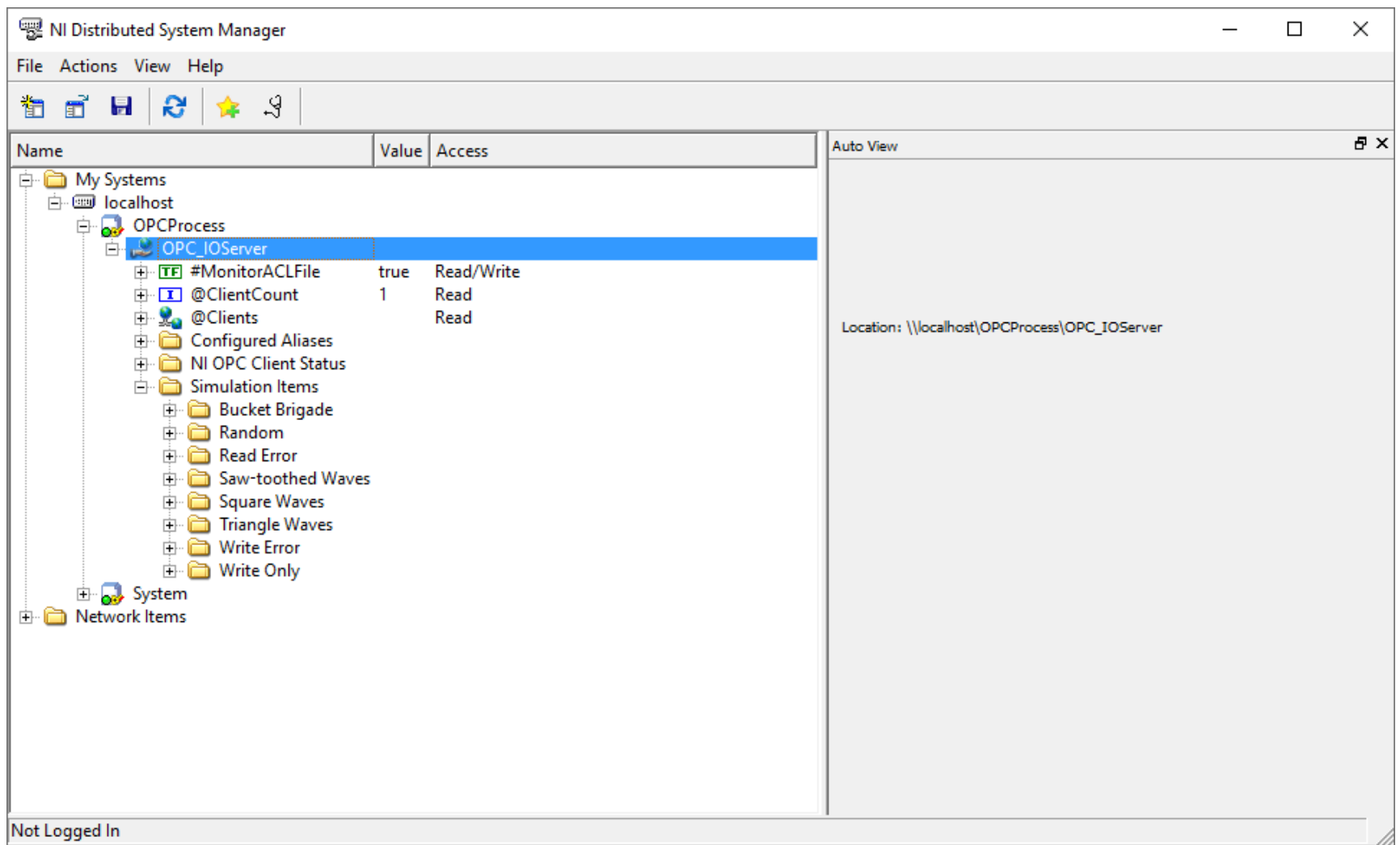

**25**

### Add Variable

- Right-click on "OPCProcess" and select **Add Variable** to launch the **Shared Variable Properties** dialog box.
- In the Shared Variable Properties dialog box, select the **Enable Aliasing** checkbox and click the Browse button.
- In the Browse for Variable dialog box, select one of the OPC items from the OPC I/O server you configured in step 6.
- Click OK to **bind the new variable to the OPC source**.

### Add Variable

#### Right-click on "OPCProcess" and select **Add Variable** to launch the **Shared Variable Properties** dialog box.

In the Shared Variable Properties dialog box, select the **Enable Aliasing** checkbox and click the Browse button.

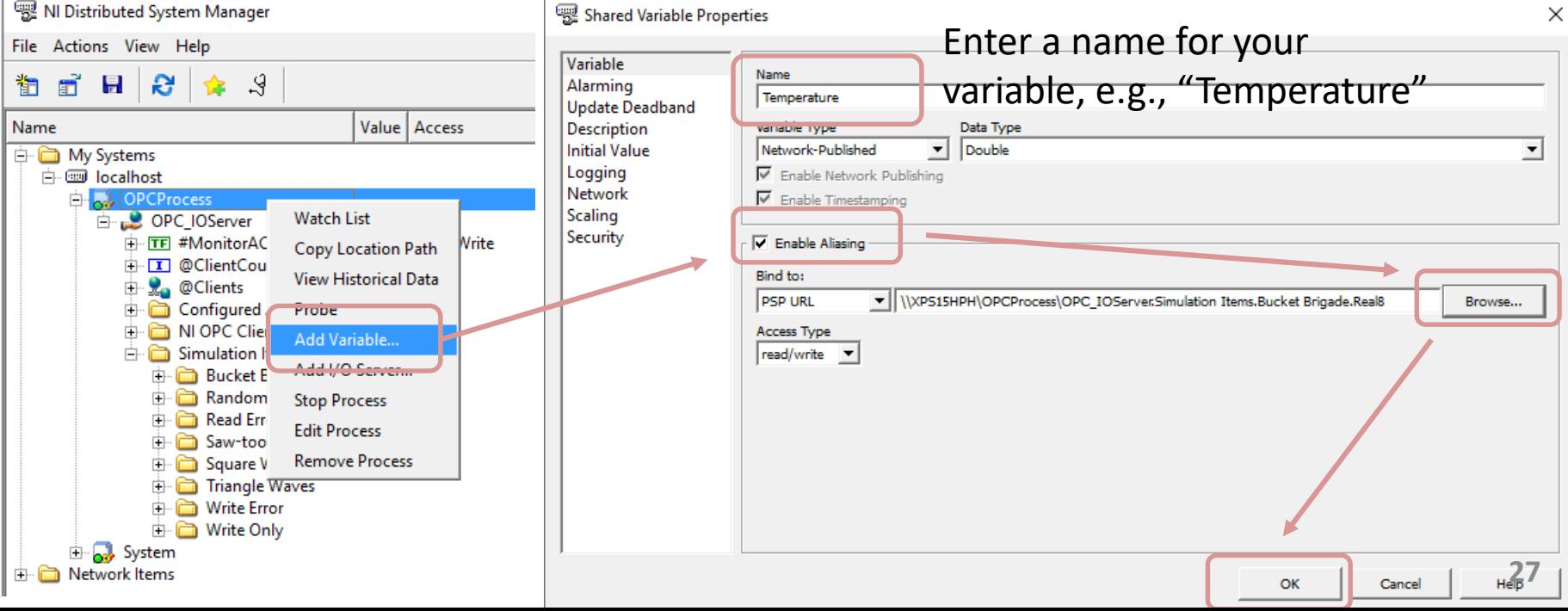

### Browse for Variable dialog box

In the Browse for Variable dialog box, select one of the OPC items from the OPC I/O server.

Click OK to **bind the new variable to the OPC source**.

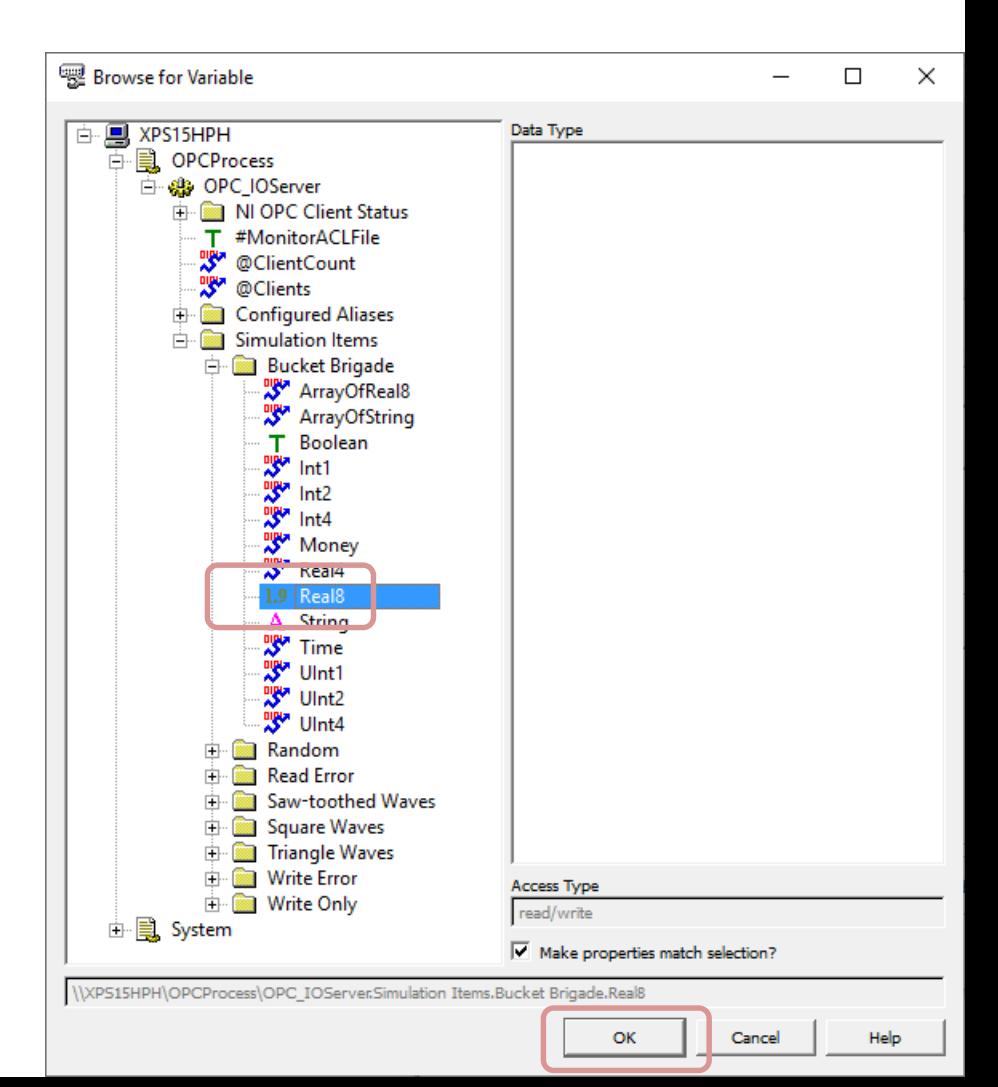

### Final Results

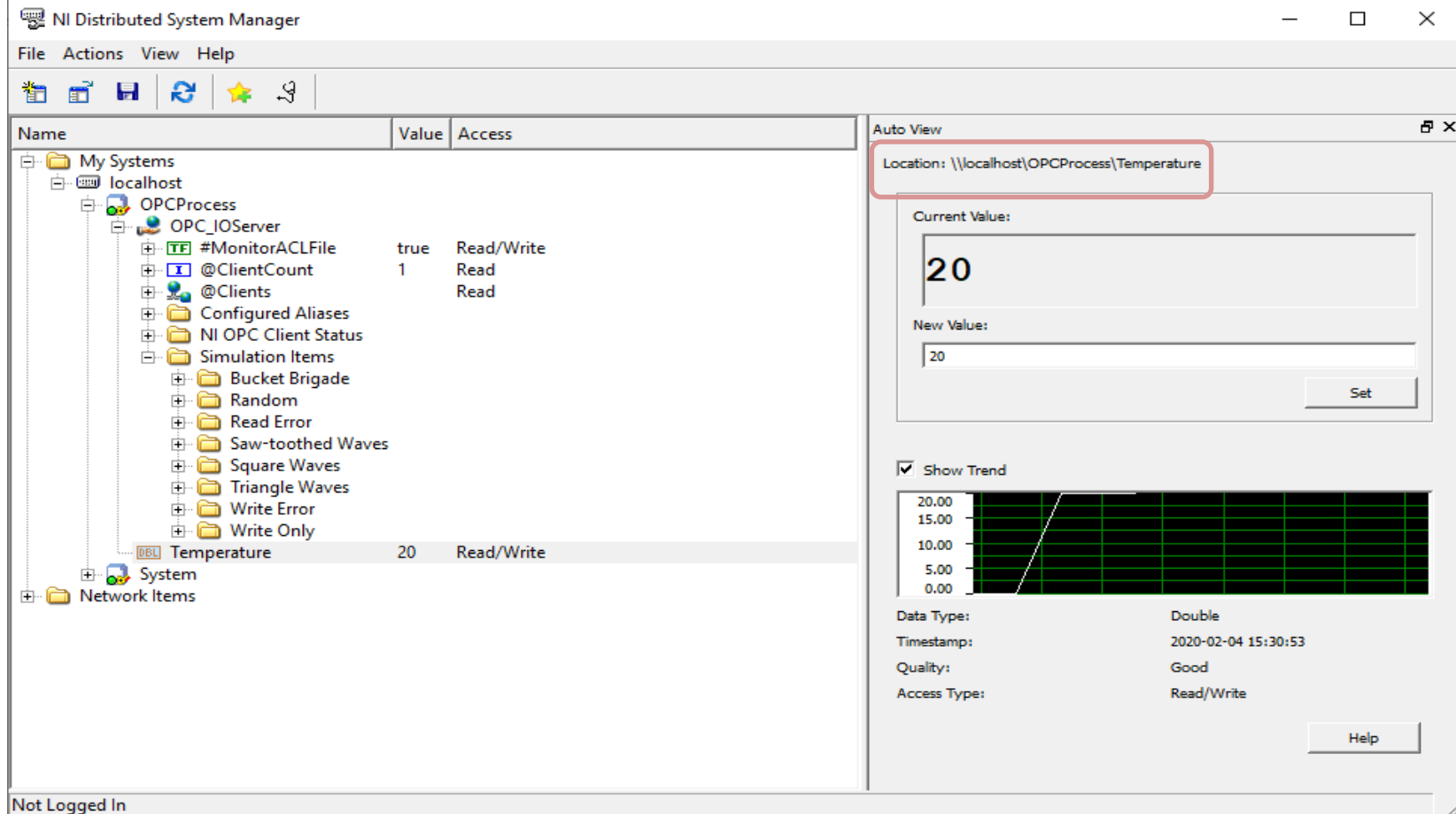

<span id="page-29-0"></span>[https://www.halvorsen.blog](https://www.halvorsen.blog/)

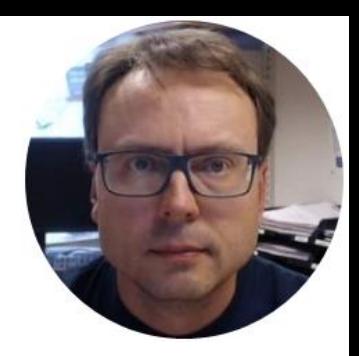

# Visual Studio

Hans-Petter Halvorsen

### OPC in Visual Studio

#### We need to use the **NetworkVariable.dll** assembly which is part of the Measurement Studio Package

NationalInstruments.NetworkVariable.dll

Path:

C:\Program Files (x86)\National Instruments\Measurement Studio\DotNET\v4.5\AnyCPU\NationalInstruments.NetworkVariable 19.0.45\NationalInstruments.NetworkVariable.dll

#### **Description:**

Contains classes to publish and subscribe to live measurement data over the Internet. Provides better scalability and higher performance than DataSocket.

### Measurement Studio in Visual Studio

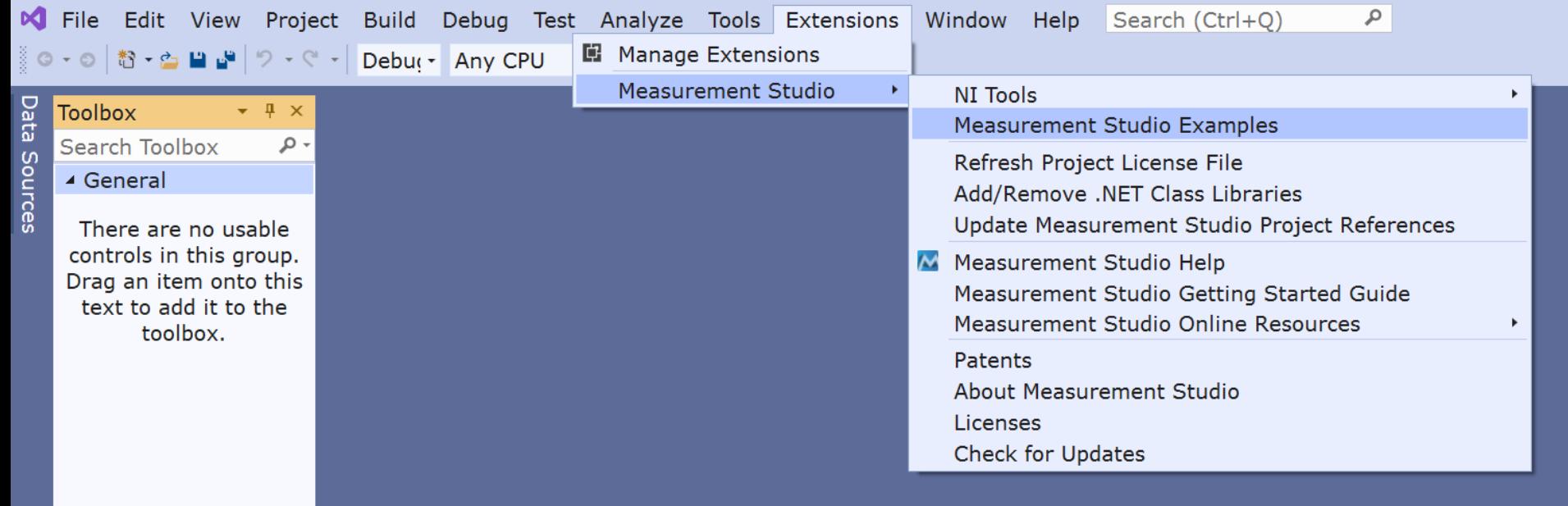

### OPC in Visual Studio

#### 2 Alternatives

- Alt1: You can use the Measurement Studio Template
- Alt 2: You can use the default Visual Studio Template for creating a C# Win Form Application
	- You need to add the necessary Assemblies manually ("Add Reference" in Visual Studio)
	- You need to add License Information manually ("licenses.licx" in Properties folder)

<span id="page-33-0"></span>[https://www.halvorsen.blog](https://www.halvorsen.blog/)

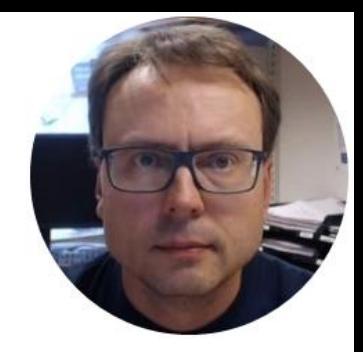

# Read Data from OPC Server

Hans-Petter Halvorsen

[https://www.halvorsen.blog](https://www.halvorsen.blog/)

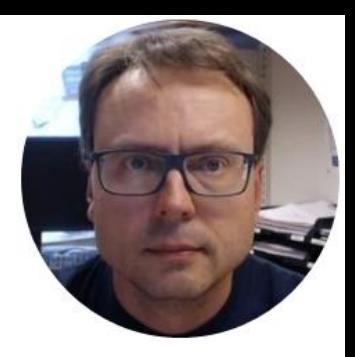

## Alt 1

#### Measurement Studio Template

Hans-Petter Halvorsen

### Measurement Studio Templates

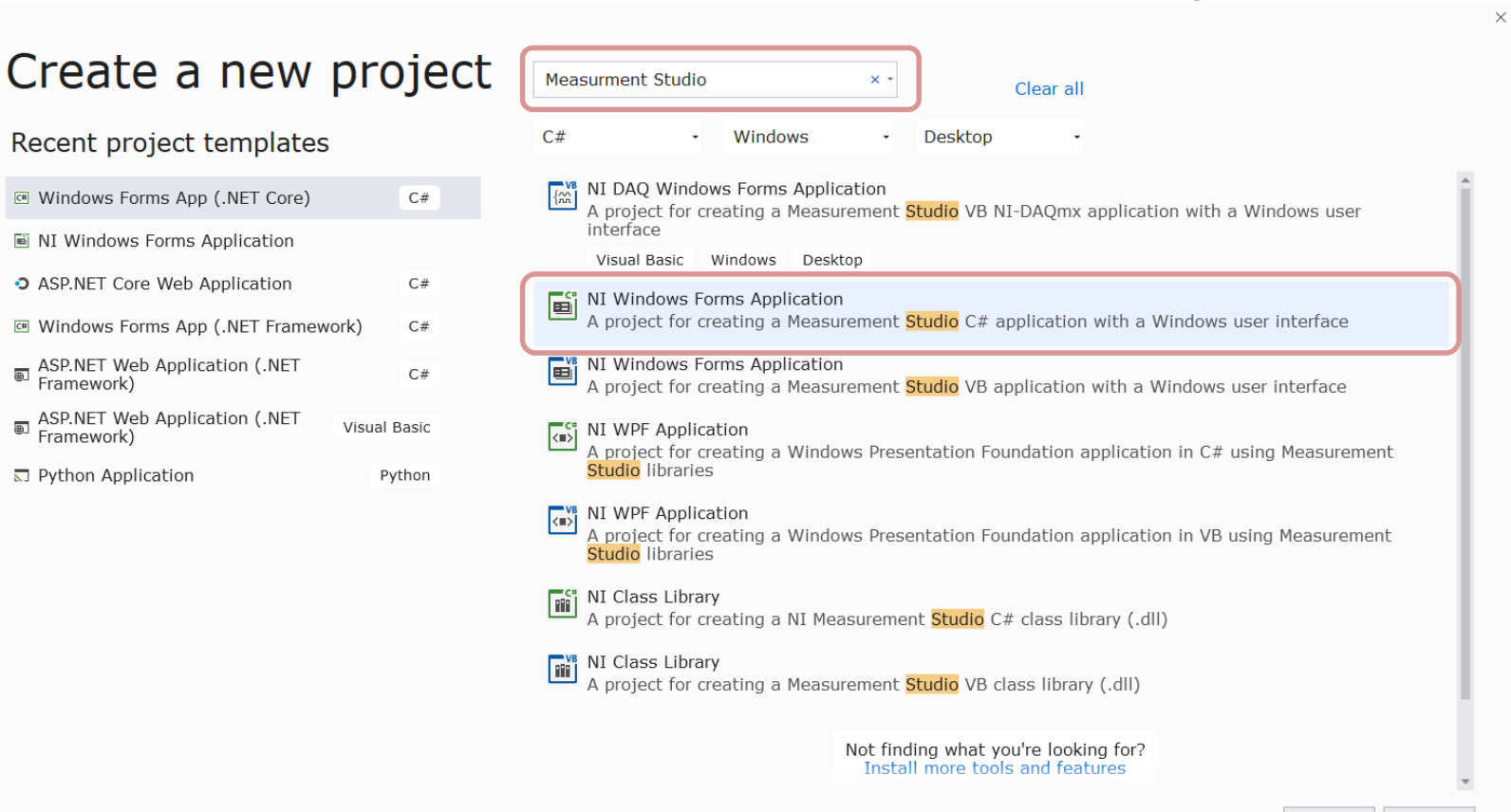

### Measurement Studio Templates

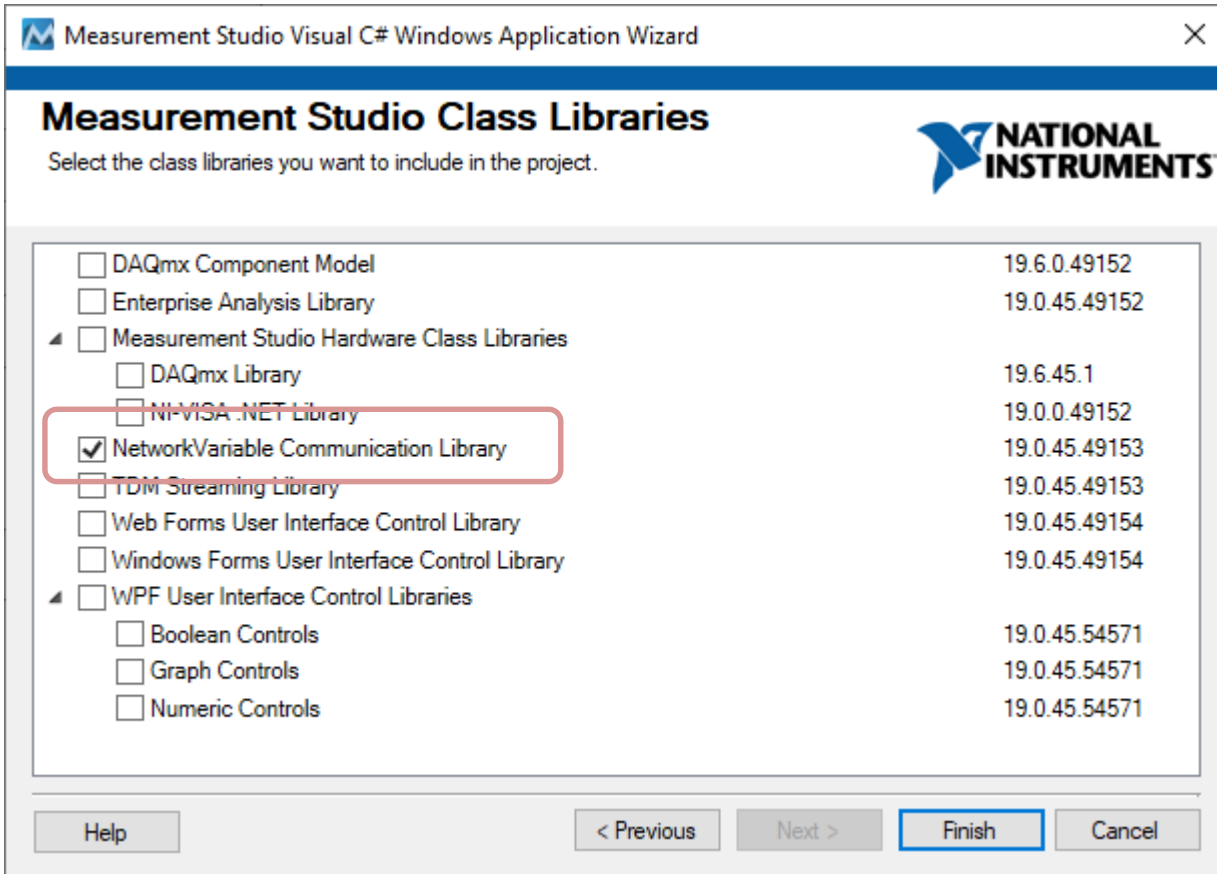

### Visual Studio

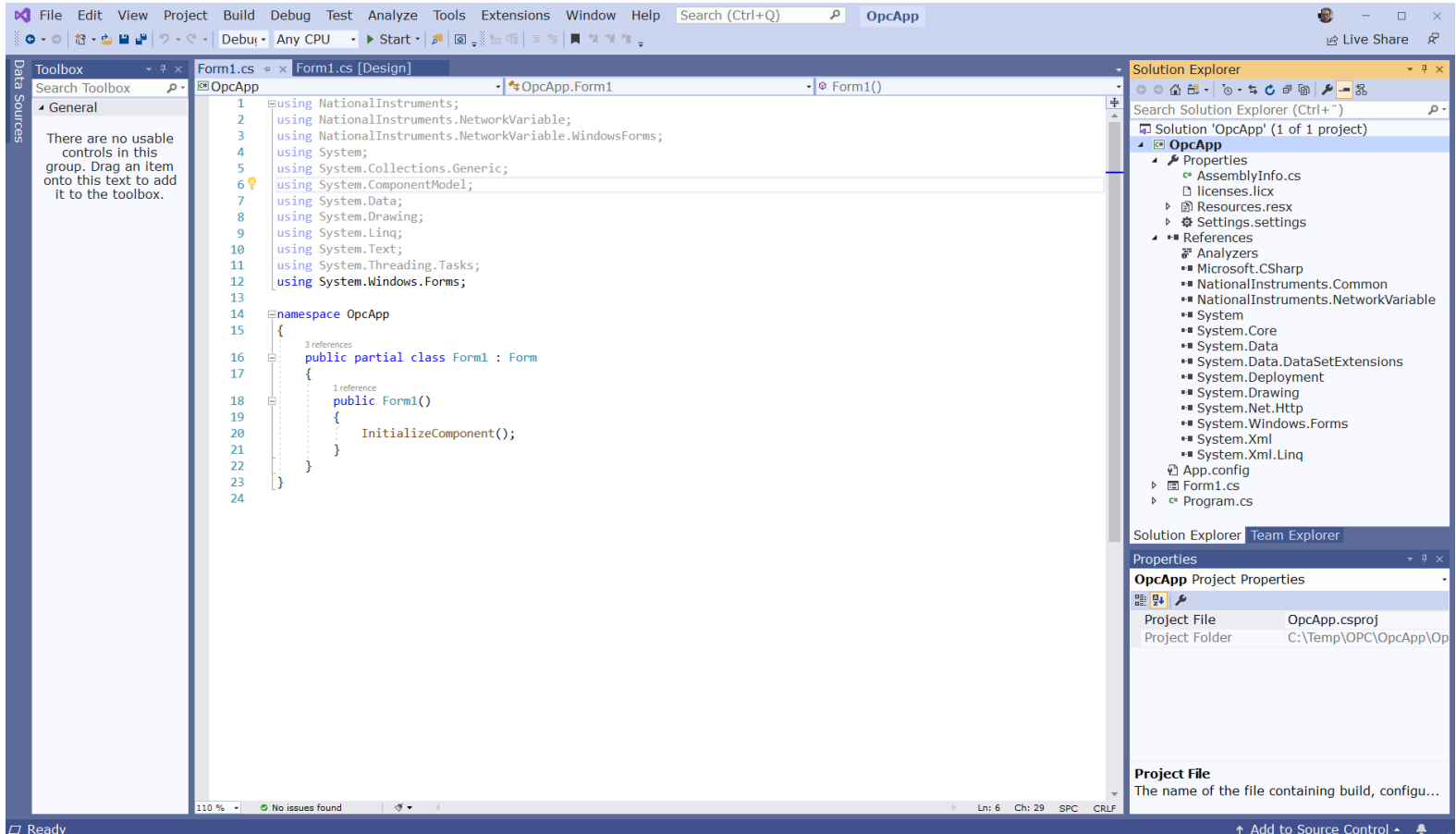

### C# Application – Read from OPC Server

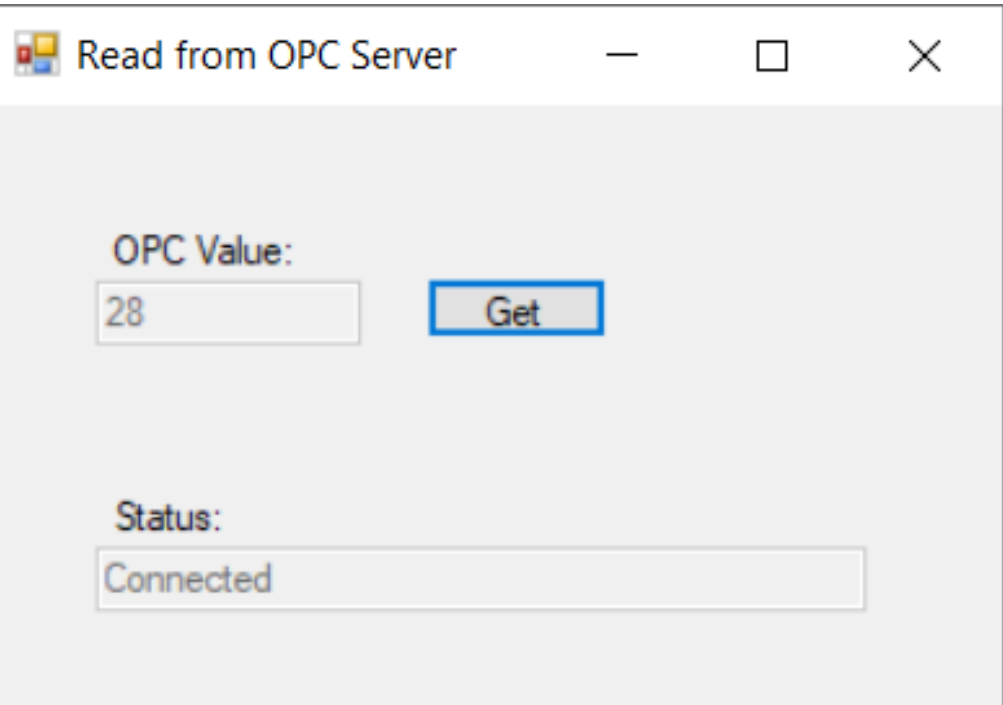

using NationalInstruments.NetworkVariable; using System; using System.Windows.Forms;

namespace OPCExample

public partial class Form1 : Form

private NetworkVariableReader<double> \_reader; private const string NetworkVariableLocation = @"\\localhost\Test\_Process\Temperature";

public Form1()

{

}

}

}

} }

InitializeComponent();

ConnectOPCServer();

private void btnGetData\_Click(object sender, EventArgs e)

NetworkVariableData<double> opcdata = null;

try

opcdata = \_reader.ReadData();

txtOpcData.Text = opcdata.GetValue().ToString();

catch (TimeoutException)

MessageBox.Show("The read has timed out.", "Timeout"); return;

```
private void ConnectOPCServer()
```
\_reader = new NetworkVariableReader<double>(NetworkVariableLocation);

\_reader.Connect();

txtStatus.Text = reader.ConnectionStatus.ToString();

private void Form1\_FormClosing(object sender, FormClosingEventArgs e) \_reader.Disconnect();

### C# Code

using **NationalInstruments.NetworkVariable;**

```
private NetworkVariableReader<double> _reader;
private const string NetworkVariableLocation = @"\\localhost\OPCProcess\Temperature";
public Form1()
{
   InitializeComponent();
   ConnectOPCServer();
}
```

```
private void ConnectOPCServer()
{
  _reader = new NetworkVariableReader<double>(NetworkVariableLocation);
  _reader.Connect();
  txtStatus.Text = _reader.ConnectionStatus.ToString();
}
```

```
private void btnGetData_Click(object sender, EventArgs e)
{
   NetworkVariableData<double> opcdata = null;
   try
    {
      opcdata = _reader.ReadData();
       txtOpcData.Text = opcdata.GetValue().ToString();
     }
    catch (TimeoutException)
     {
       MessageBox.Show("The read has timed out.", "Timeout");
       return;
     }
```
}

```
private void Form1_FormClosing(object sender, FormClosingEventArgs e)
{
    _reader.Disconnect();
}
```
[https://www.halvorsen.blog](https://www.halvorsen.blog/)

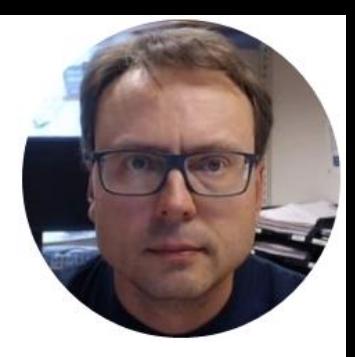

# Alt 2

#### Default Visual Studio Template C# Win Form Application

Hans-Petter Halvorsen

### Windows Forms App

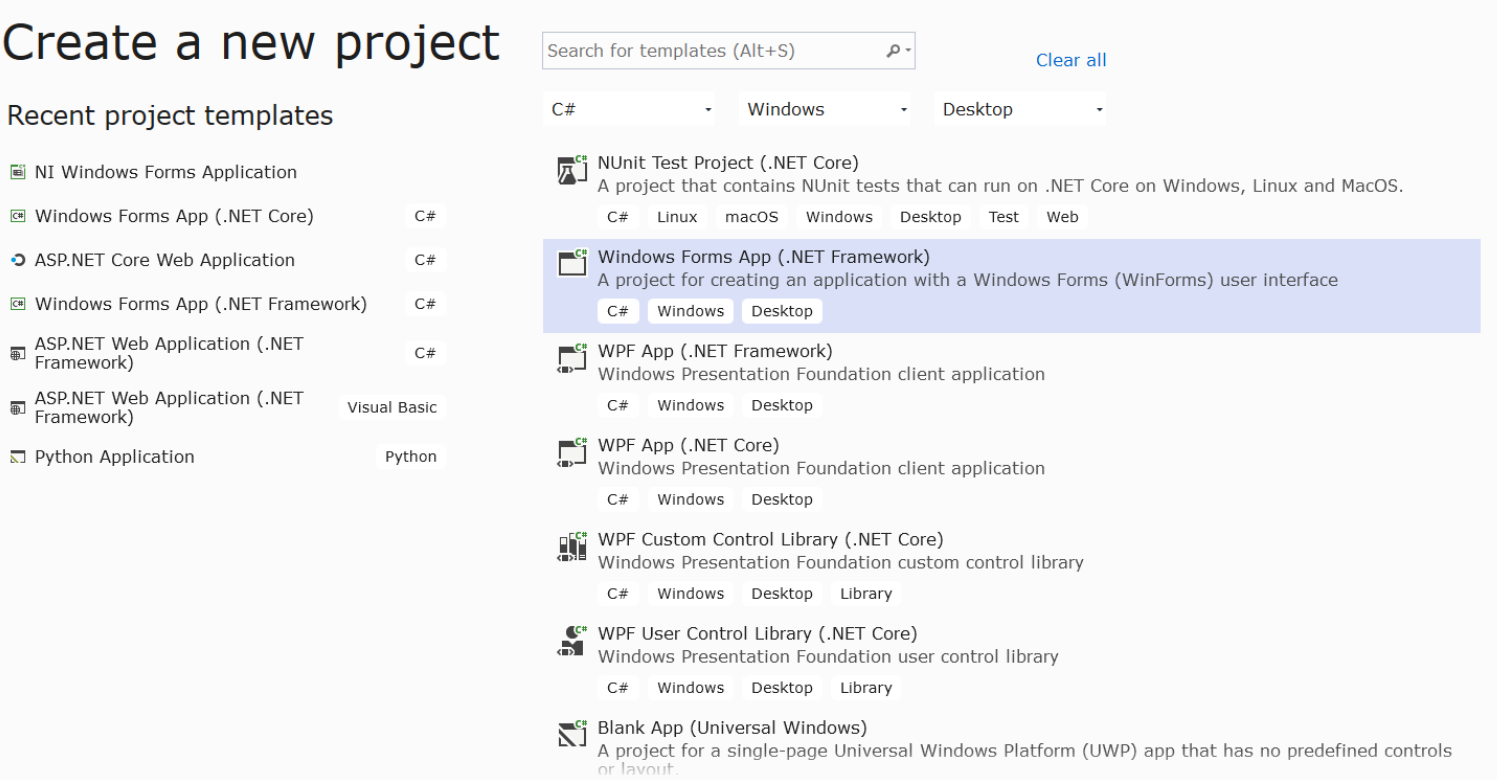

### Windows Forms App

A WindowsFormsApp1

M File Edit View Project Build Debug Test Analyze Tools Extensions Window Help Search (Ctrl+Q)

 $\bullet$  -  $\Box$   $\times$ là Live Share R

(ロ・○│超・西日曜│ツ・ペ・│Debuţ・ Any CPU → ▶ Start -│週│図 - ▒ 出作│日 ?│■ \*/ \*/ \*/ -。

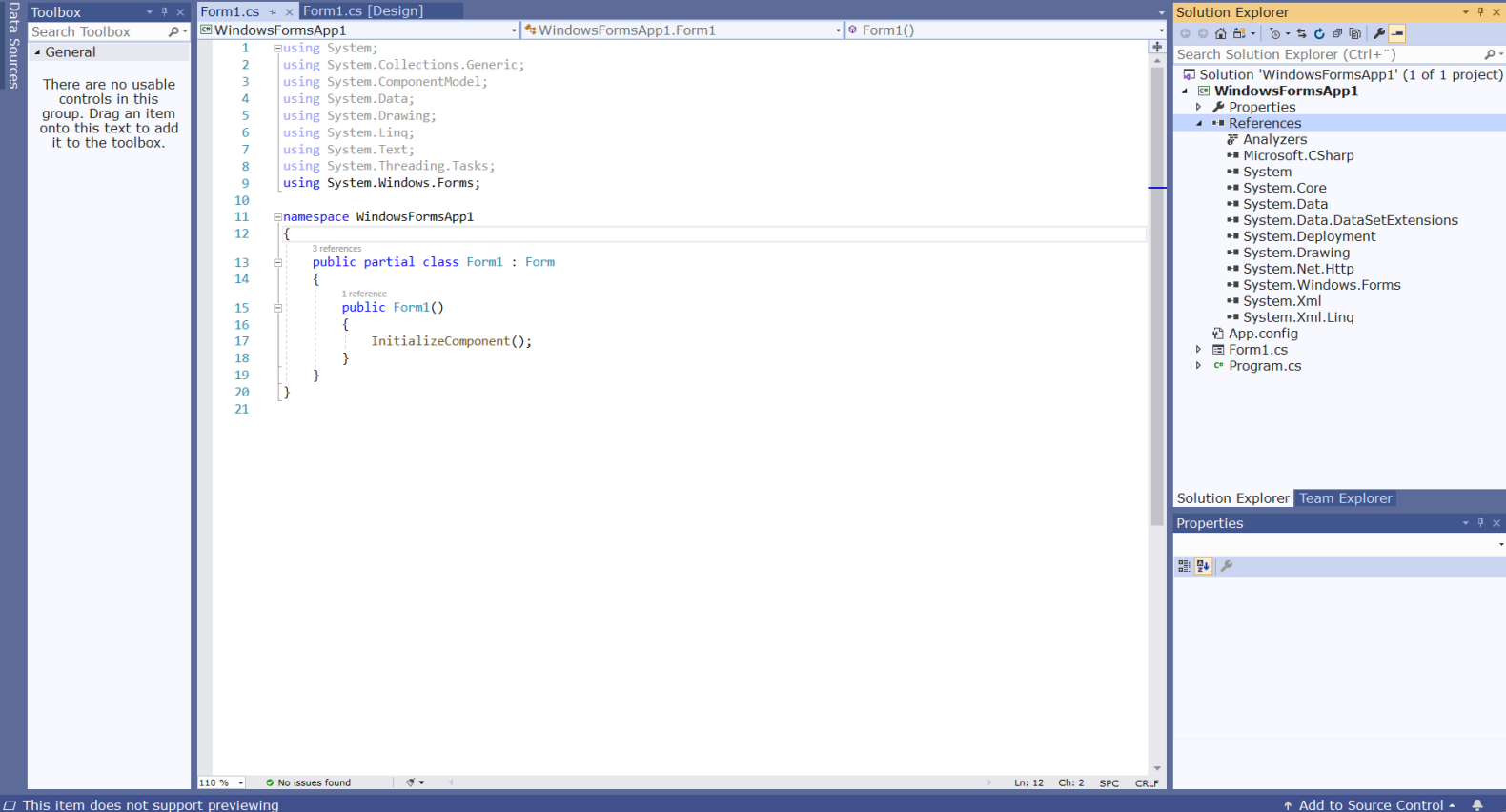

### Manually Add Assembly/Assemblies

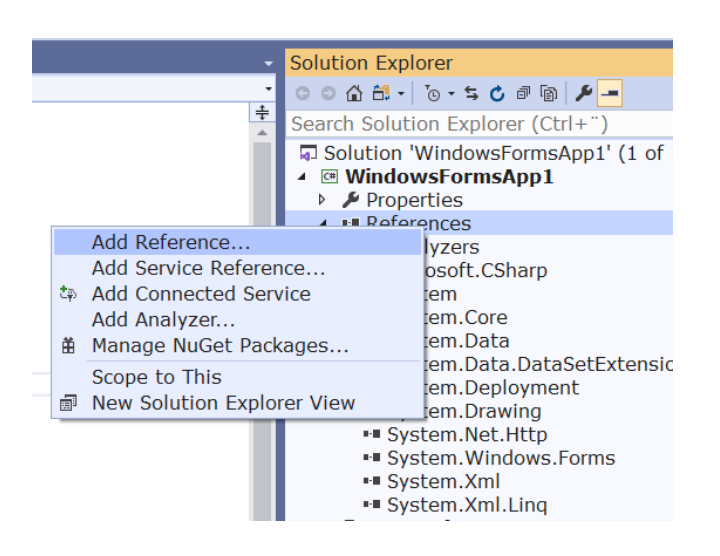

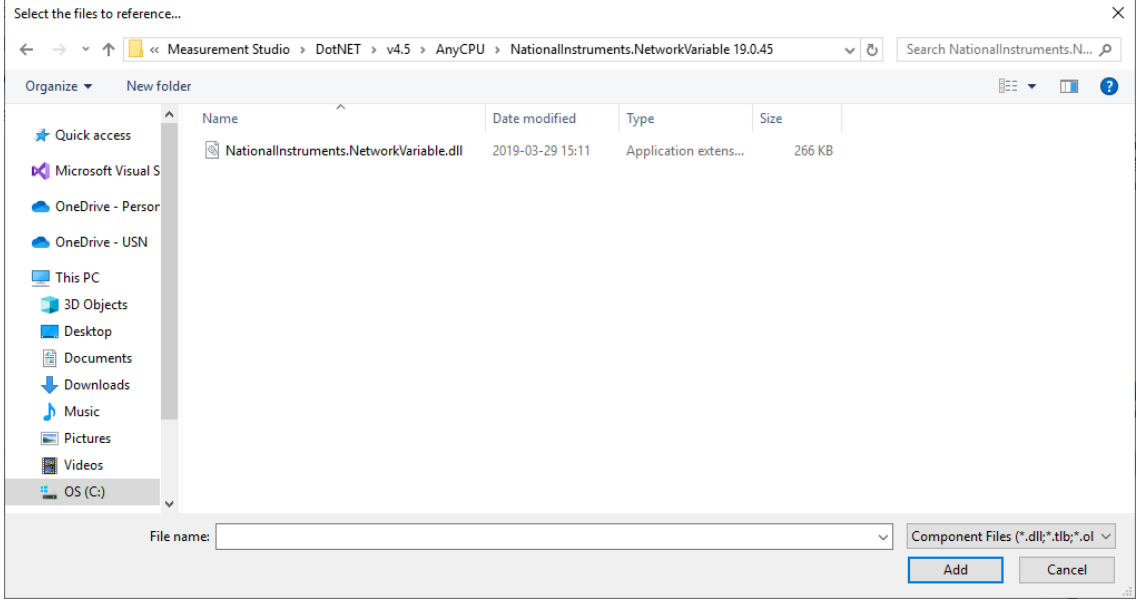

### Add/Remove Class Libraries

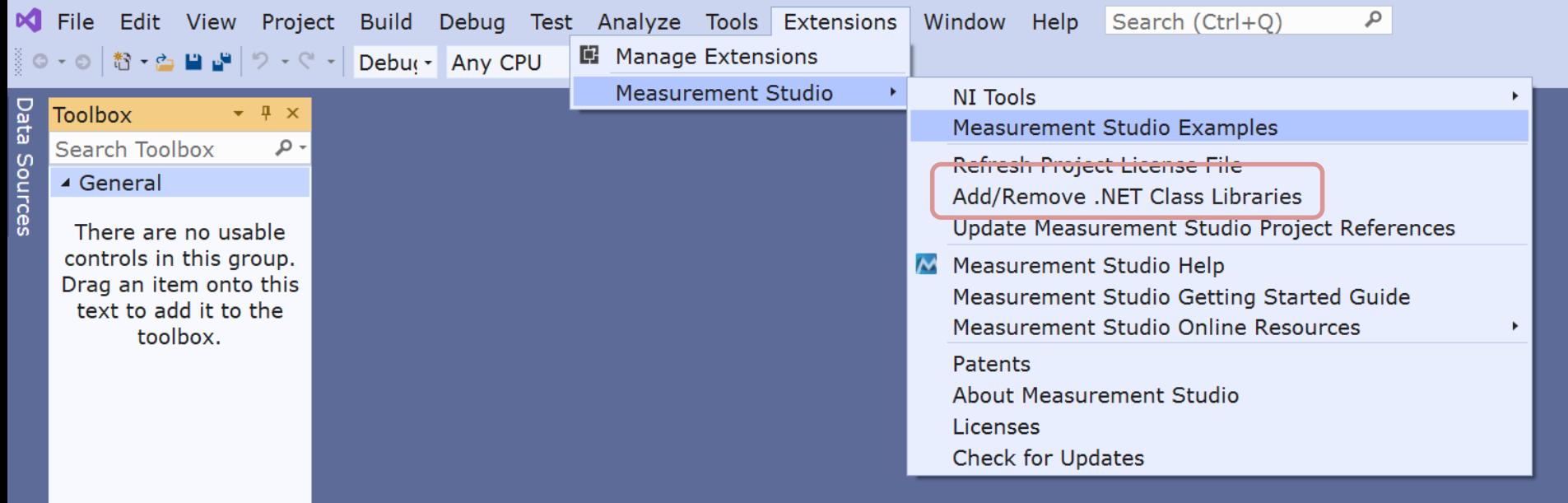

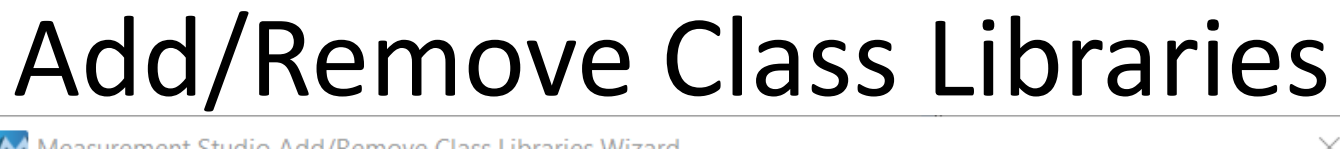

Measurement Studio Add/Remove Class Libraries Wizard ∧ **Measurement Studio Class Libraries** NATIONAL Select the class libraries you want to include in the project. DAQmx Component Model 19.6.0.49152 **Enterprise Analysis Library** 19.0.45.49152 Measurement Studio Hardware Class Libraries ◢ **DAQmx Library** 19.6.45.1 NI-VISA NET Library 19.0.0.49152 NetworkVariable Communication Library 19.0.45.49153 **TDM Streaming Library** 19 0 45 49 153 Web Forms User Interface Control Library 19 0 45 49 154 Windows Forms User Interface Control Library 19.0.45.49154 WPF User Interface Control Libraries ◢ **Boolean Controls** 19.0.45.54571 **Graph Controls** 19.0.45.54571 Numeric Controls 19.0.45.54571 Help Finish Cancel

### Refresh Project License File

#### When the proper Assembly/Assemblies has been added, you may need to refresh the Project License File

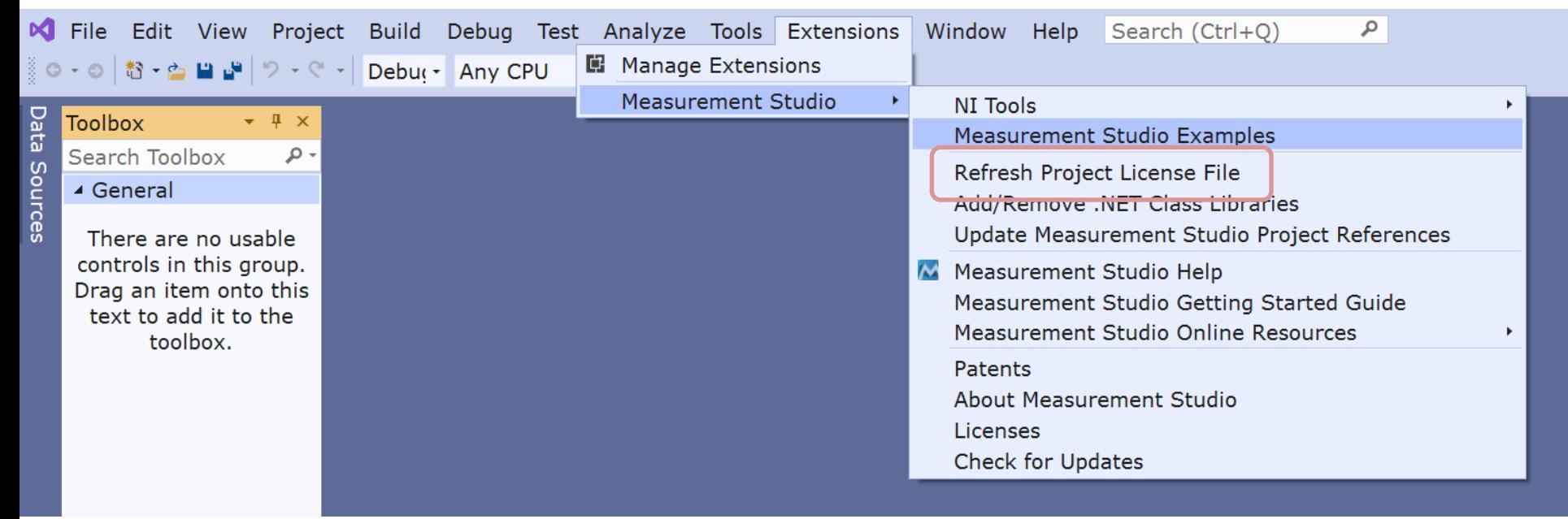

### Add License Information

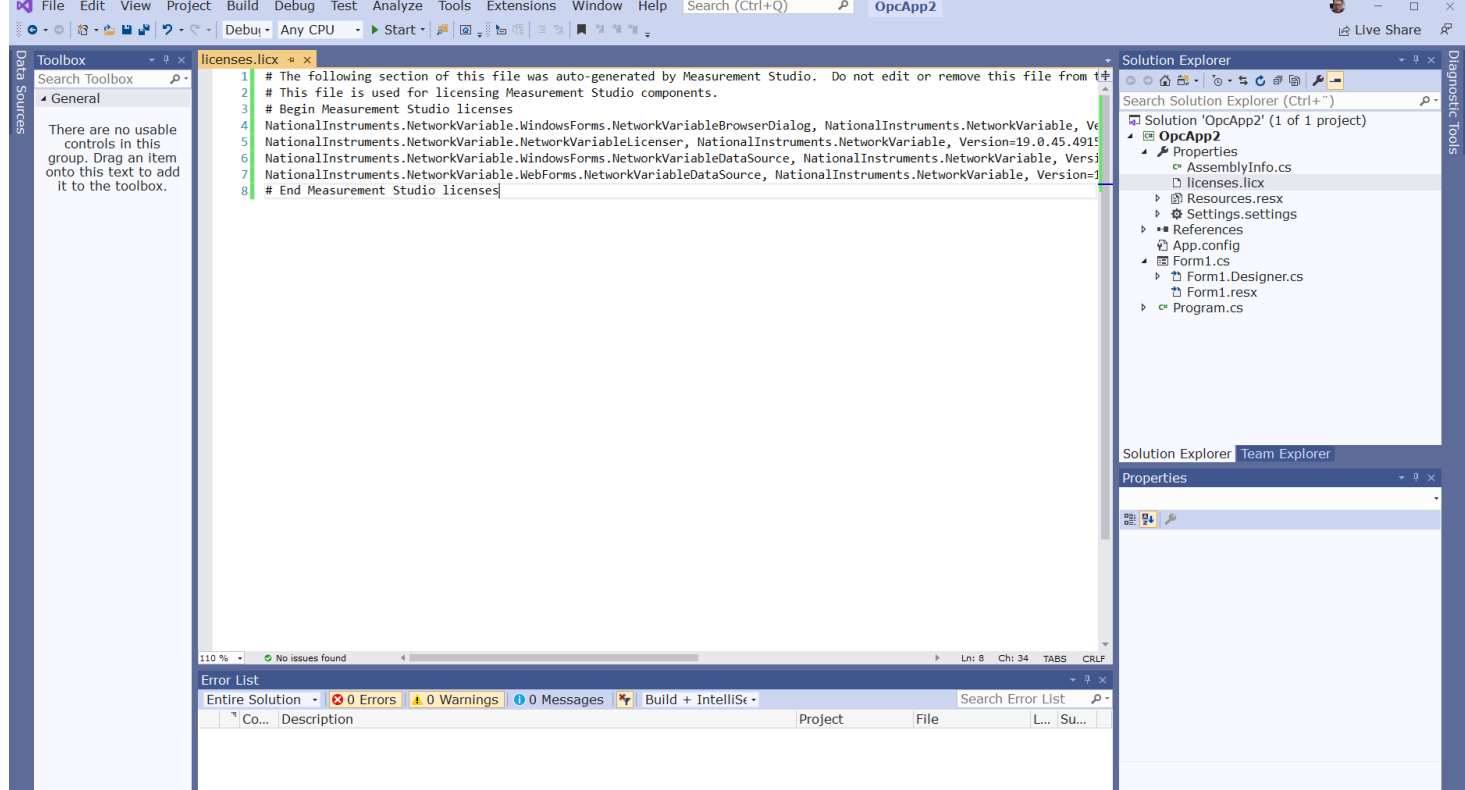

### licenses.licx

# The following section of this file was auto-generated by Measurement Studio. Do not edit or remove this file from the project.

# This file is used for licensing Measurement Studio components.

# Begin Measurement Studio licenses

NationalInstruments.NetworkVariable.WindowsForms.NetworkVariableBrowserDialog, NationalInstruments.NetworkVariable, Version=19.0.45.49153, Culture=neutral, PublicKeyToken=4febd62461bf11a4

NationalInstruments.NetworkVariable.NetworkVariableLicenser, NationalInstruments.NetworkVariable, Version=19.0.45.49153, Culture=neutral, PublicKeyToken=4febd62461bf11a4

NationalInstruments.NetworkVariable.WindowsForms.NetworkVariableDataSource, NationalInstruments.NetworkVariable, Version=19.0.45.49153, Culture=neutral, PublicKeyToken=4febd62461bf11a4

NationalInstruments.NetworkVariable.WebForms.NetworkVariableDataSource, NationalInstruments.NetworkVariable, Version=19.0.45.49153, Culture=neutral, PublicKeyToken=4febd62461bf11a4

# End Measurement Studio licenses

### C# Application – Read from OPC Server

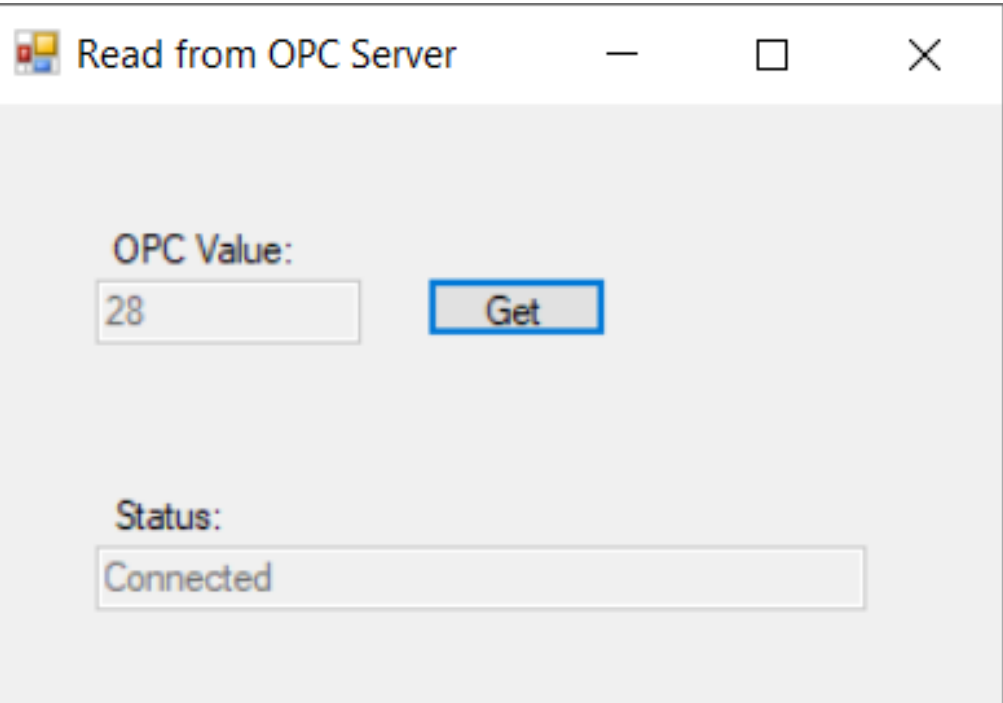

using NationalInstruments; using NationalInstruments.NetworkVariable; using System; using System.Windows.Forms;

namespace OPCExample

{

}

public partial class Form1 : Form

private NetworkVariableReader<float> reader; private const string NetworkVariableLocation = @"\\localhost\OPCProcess\opctempdata";

public Form1()

InitializeComponent();

ConnectOPCServer();

private void btnGetData\_Click(object sender, EventArgs e)

NetworkVariableData<float> opcdata = null;

try

opcdata = \_reader.ReadData();

txtOpcData.Text = opcdata.GetValue().ToString();

catch (TimeoutException)

MessageBox.Show("The read has timed out.", "Timeout"); return;

}

}

} }

private void ConnectOPCServer()

\_reader = new NetworkVariableReader<float>(NetworkVariableLocation);

\_reader.Connect();

txtStatus.Text = \_reader.ConnectionStatus.ToString();

private void Form1\_FormClosing(object sender, FormClosingEventArgs e)

\_reader.Disconnect();

### C# Code

<span id="page-55-0"></span>[https://www.halvorsen.blog](https://www.halvorsen.blog/)

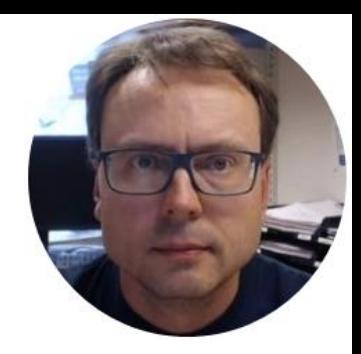

# Write Data to OPC Server

Hans-Petter Halvorsen

### C# Application – Write to OPC Server

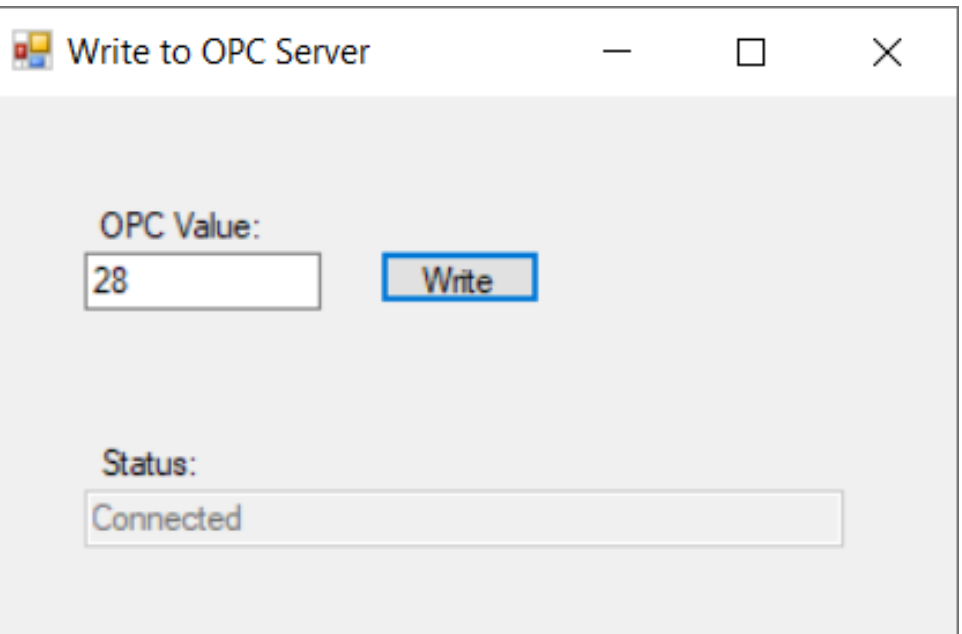

using NationalInstruments.NetworkVariable; using System; using System.Windows.Forms;

namespace OPCExample

{

public partial class Form1 : Form

private NetworkVariableWriter<double> writer; private const string NetworkVariableLocation = @"\\localhost\OPCProcess\Temperature";

public Form1()

{

}

{

{

{

} }

{

}

}

}

InitializeComponent();

ConnectOPCServer();

private void btnWriteData\_Click(object sender, EventArgs e)

double temperature;

try

temperature = Convert.ToDouble(txtOpcData.Text);

\_writer.WriteValue(temperature);

} catch (TimeoutException)

MessageBox.Show("The read has timed out.", "Timeout"); return;

private void ConnectOPCServer()

\_writer = new NetworkVariableWriter<double>(NetworkVariableLocation);

\_writer.Connect();

txtStatus.Text = writer.ConnectionStatus.ToString();

private void Form1\_FormClosing(object sender, FormClosingEventArgs e) { \_writer.Disconnect();

### C# Code

using **NationalInstruments.NetworkVariable;**

```
private NetworkVariableWriter<double> _writer;
private const string NetworkVariableLocation = @"\\localhost\OPCProcess\Temperature";
public Form1()
{
   InitializeComponent();
   ConnectOPCServer();
}
```

```
private void ConnectOPCServer()
```
**\_writer** = new NetworkVariableWriter<double>(NetworkVariableLocation);

```
_writer.Connect();
```
{

}

txtStatus.Text = \_writer.**ConnectionStatus**.ToString();

```
private void btnWriteData_Click(object sender, EventArgs e)
{
   double temperature;
   try
   {
      temperature = Convert.ToDouble(txtOpcData.Text);
      _writer.WriteValue(temperature);
    }
   catch (TimeoutException)
    {
       MessageBox.Show("The read has timed out.", "Timeout");
       return;
    }
```
}

```
private void Form1_FormClosing(object sender, FormClosingEventArgs e)
{
    _reader.Disconnect();
}
```
[https://www.halvorsen.blog](https://www.halvorsen.blog/)

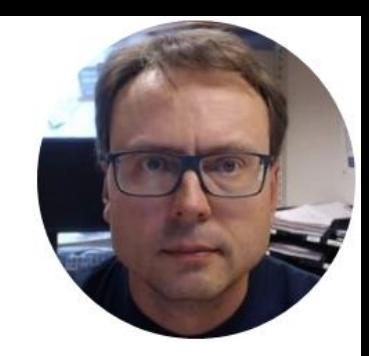

# Write/Read Data to/from OPC Server

Hans-Petter Halvorsen

### **C# Applications**

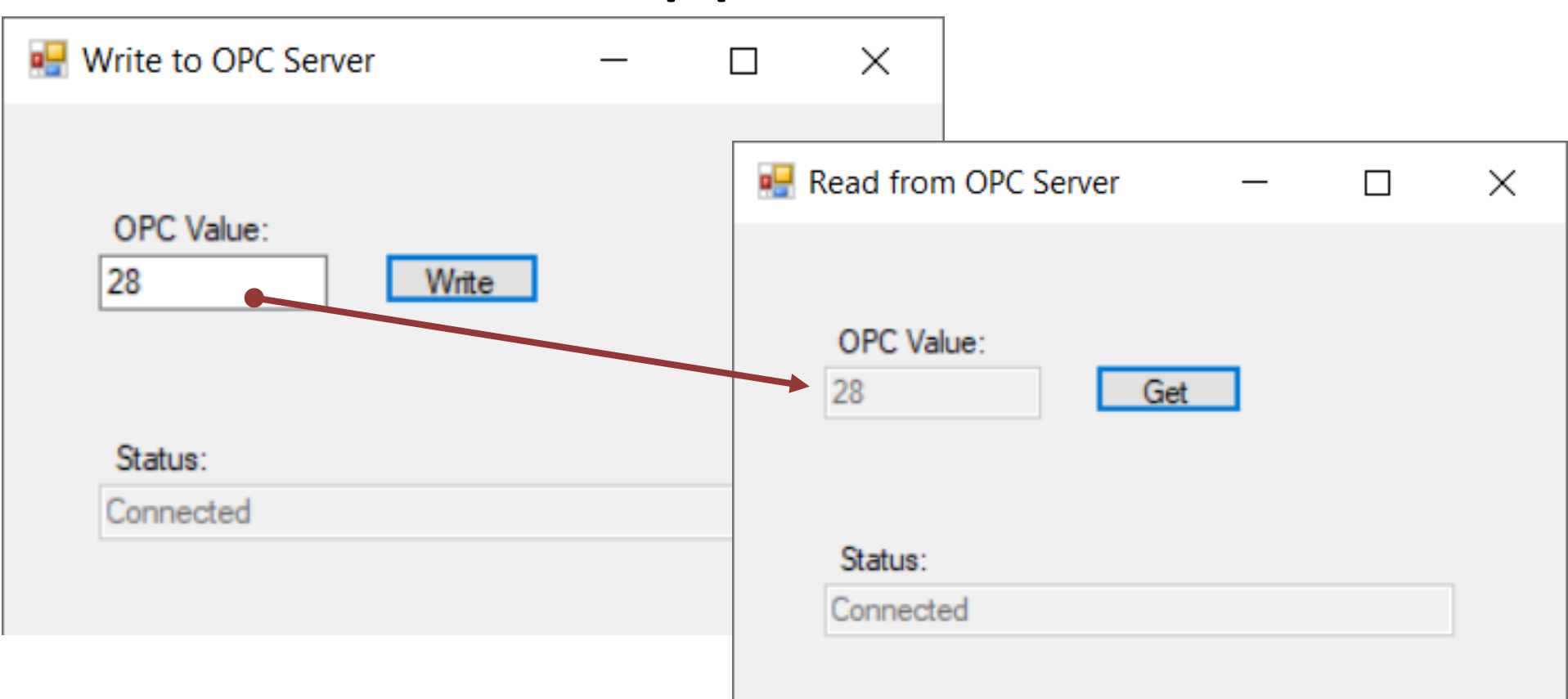

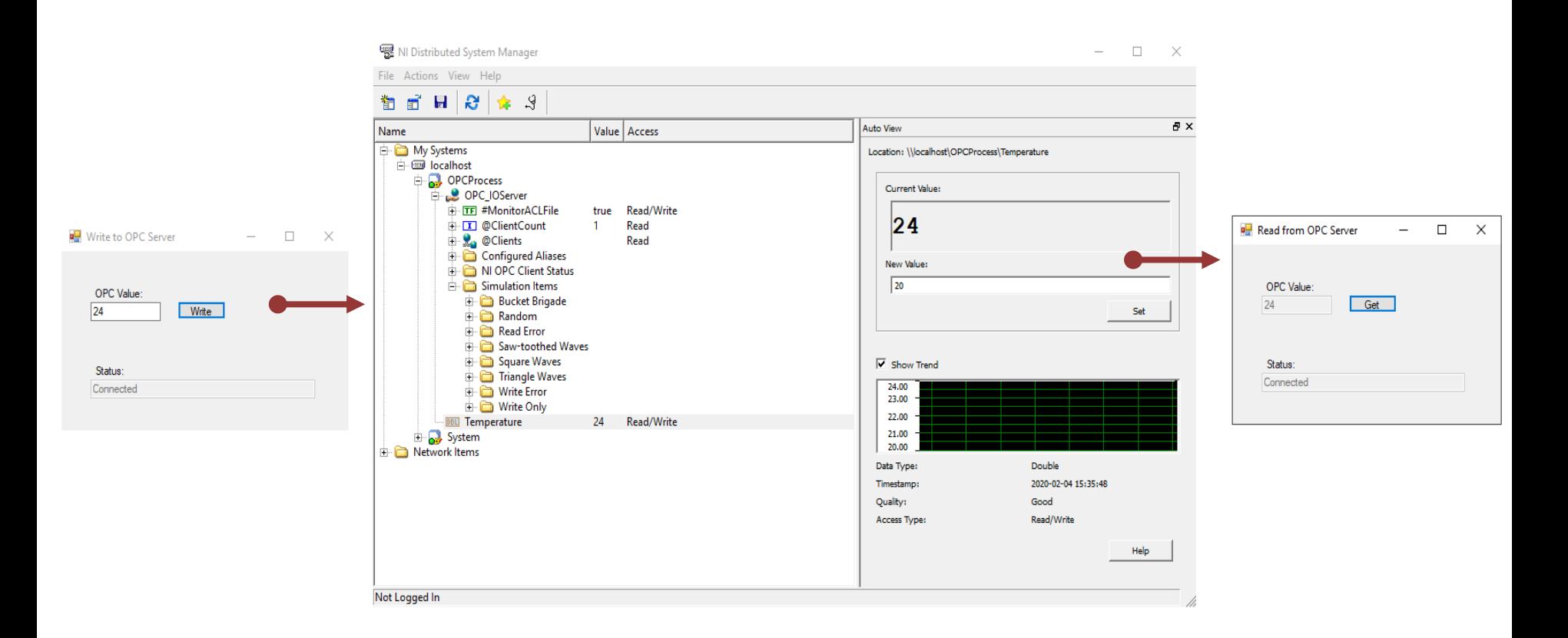

### Hans-Petter Halvorsen

University of South-Eastern Norway

[www.usn.no](http://www.usn.no/)

E-mail: [hans.p.halvorsen@usn.no](mailto:hans.p.halvorsen@usn.no)

Web: [https://www.halvorsen.blog](https://www.halvorsen.blog/)

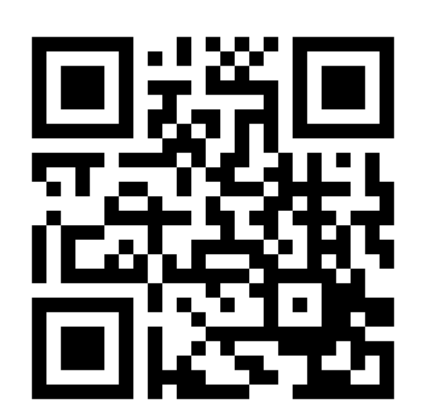

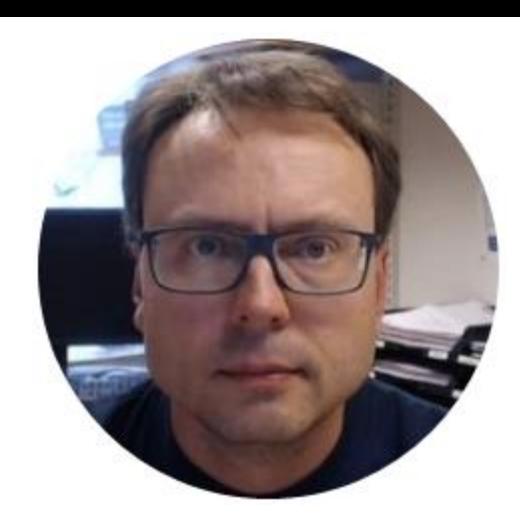